# **Korisnički vodič Dell SE2216H Dell SE2216HM Dell SE2216HV**

Regulatorni model: SE2216Hf / SE2216HVf

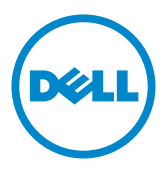

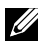

NAPOMENA: NAPOMENA označava važne informacije koje vam pomažu da bolje koristite vaš računar.

- **OPREZ: OPREZ označava potencijalno oštećenje hardvera ili gubitak podataka ukoliko se ne slede uputstva.**
- **UPOZORENJE: UPOZORENJE označava potencijalno oštećenje imovine, ličnu povredu ili smrt.**

#### **© 2015~**2020 **Dell Inc. Sva prava zadržana.**

Informacije u ovom dokumentu podležu promeni bez prethodnog obaveštenja. Umnožavanje ovih materijala na bilo koji način bez pismenog odobrenja od kompanije Dell Inc. izričito je zabranjeno.

Žigovi korišćeni u ovom tekstu: Dell™ i DELL logotip predstavljaju žigove kompanije Dell Inc.; Microsoft®, Windows i logotip Windows dugmeta "Start" predstavljaju žigove ili registrovane žigove Microsoft korporacije u Sjedinjenim Američkim Državama i/ili drugim zemljama.

Drugi žigovi i robne marke mogu se koristiti u ovom dokumentu da označe entitete koji su vlasnici robnih marki i imena ili njihove proizvode. Kompanija Dell Inc. se odriče bilo kog vlasničkog interesa u žigovima i robnim markama izuzev u sopstvenim.

2020 – 12 Rev. A09

# **Sadržaj**

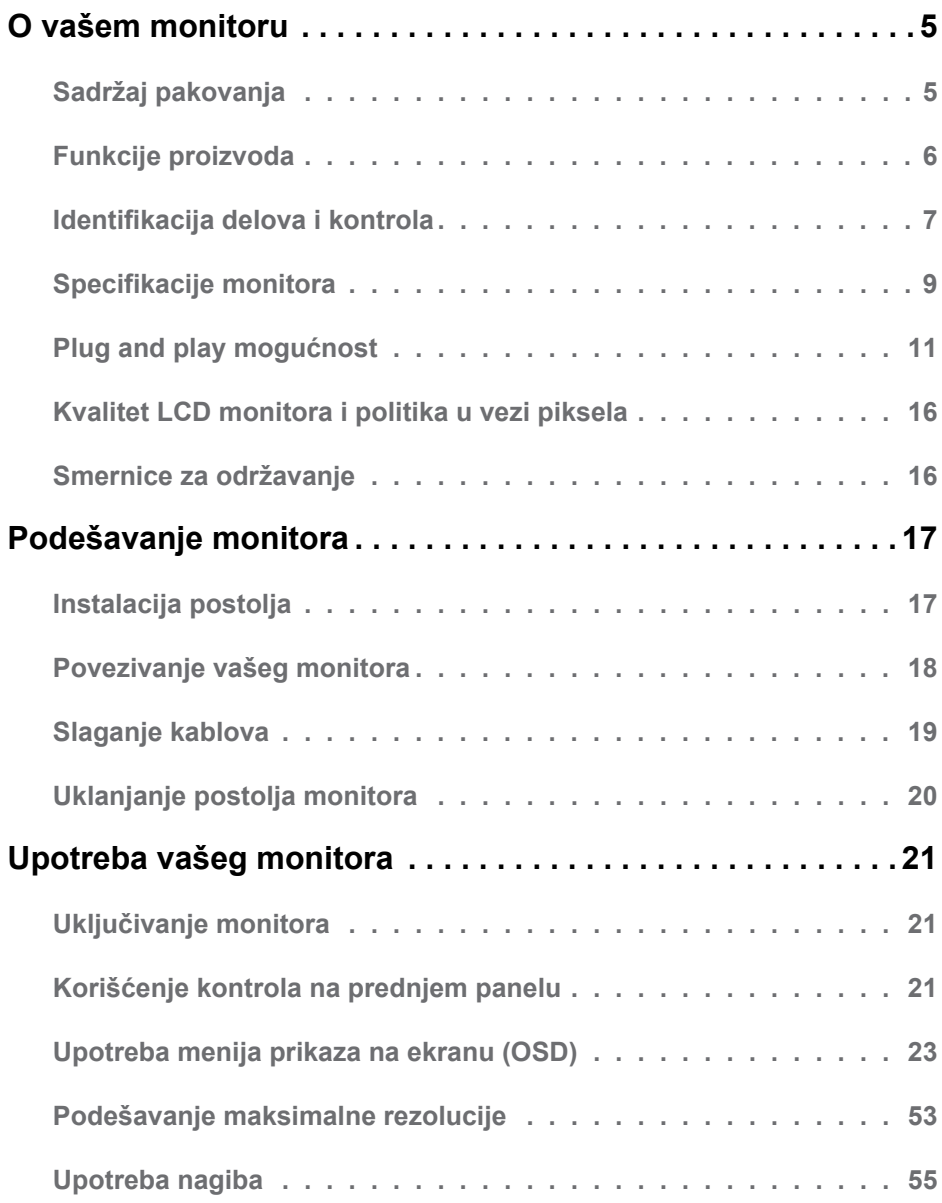

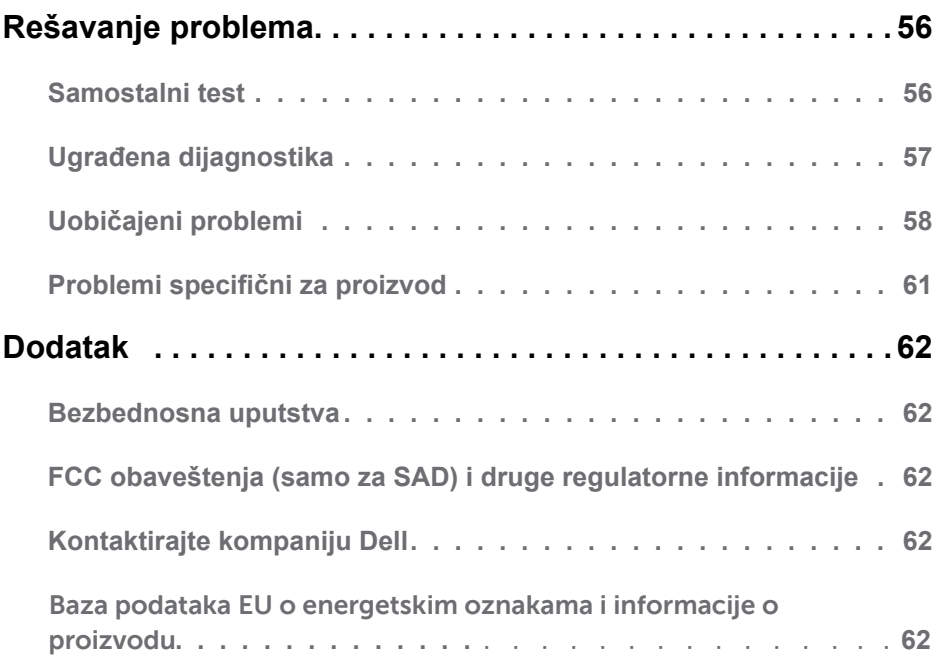

# <span id="page-4-0"></span>**O vašem monitoru**

## **Sadržaj pakovanja**

Vaš monitor se isporučuje sa svim komponentama prikazanim u nastavku. Proverite da li ste primili sve komponente i **Kontaktirajte kompaniju Dell** ukoliko nešto nedostaje.

**NAPOMENA:** Neke stavke mogu biti opcionalne i možda se ne isporučuju uz vaš monitor. Neke funkcije ili mediji možda neće biti dostupni u određenim zemljama.

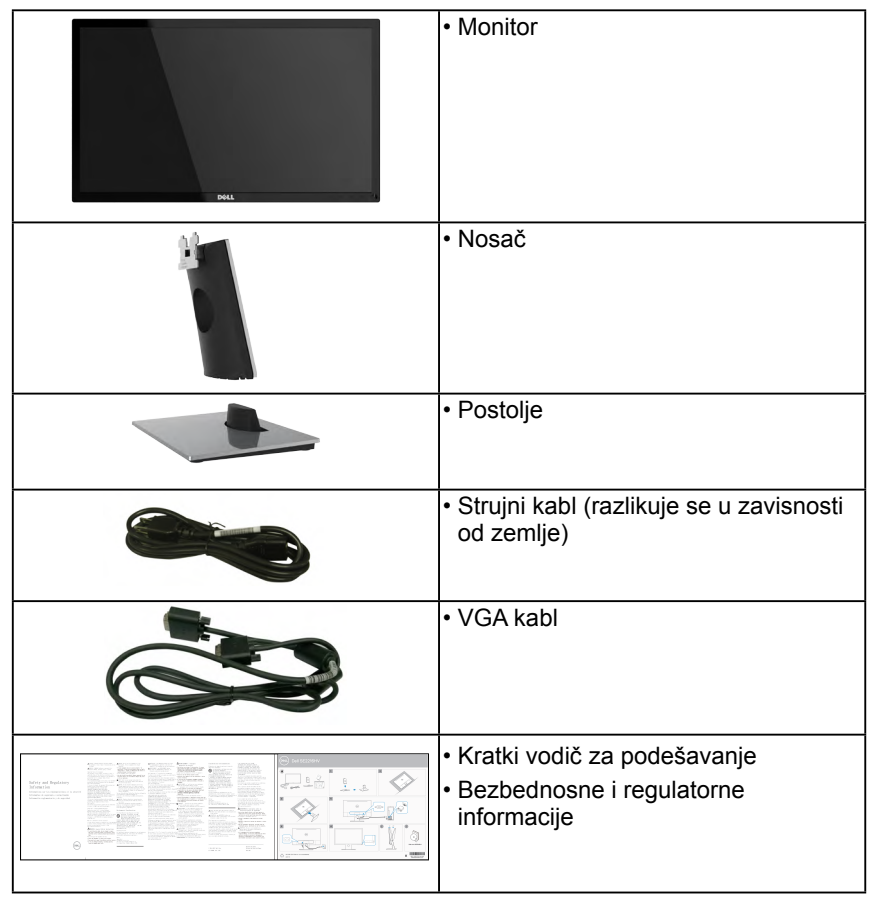

## <span id="page-5-0"></span>**Funkcije proizvoda**

Dell SE2216H / SE2216HM / SE2216HV monitor sa ravnim ekranom ima aktivnu matricu, tankoslojni tranzistor (TFT), ekran sa tečnim kristalima (LCD) i LED pozadinsko osvetljenje. Funkcije monitora uključuju:

- **SE2216H / SE2216HM / SE2216HV**: Vidljivu veličinu slike od 54,61 cm (21,5 inča) po dijagonali, rezoluciju od 1920 x 1080 i podršku na celom ekranu za niže rezolucije.
- Široki ugao gledanja omogućava gledanje iz sedeće ili stojeće pozicije ili dok se krećete s jedne na drugu stranu.
- Mogućnost podešavanja nagiba.
- Plug and play mogućnost ukoliko je vaš sistem podržava.
- Podešavanja pomoću prikaza na ekranu (OSD) za jednostavno podešavanje i optimizaciju ekrana.
- Konektor sigurnosne brave.
- Mogućnost prebacivanja sa širokog odnosa širina/visina na standardni odnos uz zadržavanje kvaliteta slike.
- Mogućnost upravljanja sredstvima.
- CECP (za Kinu).
- Ispunjava RoHS standard.
- Sa smanjenim BFR/PVC-om.
- TCO sertifikovani monitori.
- Visoki odnos dinamičkog kontrasta (8.000.000:1).
- Energy Gauge u realnom vremenu prikazuje nivo energije koju monitor troši.
- ≤0.3 W u režimu pripravnosti
- Analogna kontrola zatamnjenja pozadinskog osvetljenja za monitor bez treperenja.

## <span id="page-6-0"></span>**Identifikacija delova i kontrola**

**Pogled s prednje strane**

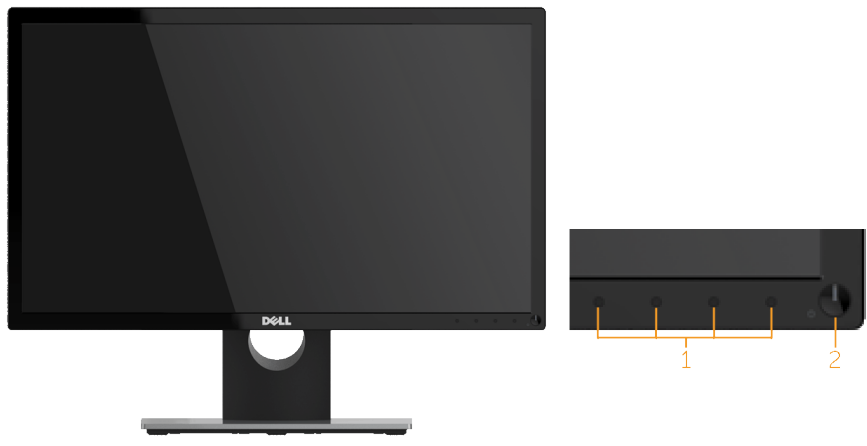

1. Funkcijska dugmad (za više informacija pogledajte **Upotreba vašeg monitora**) 2 Dugme za uključivanje/isključivanje (sa LED indikatorom)

 **NAPOMENA**: Za displeje sa sjajnim okvirima korisnik treba da uzme u obzir poziciju displeja, pošto okviri mogu da prouzrokuju ometajuće refleksije od okolnih svetlih i siajnih površina.

#### **Pogled sa zadnje strane**

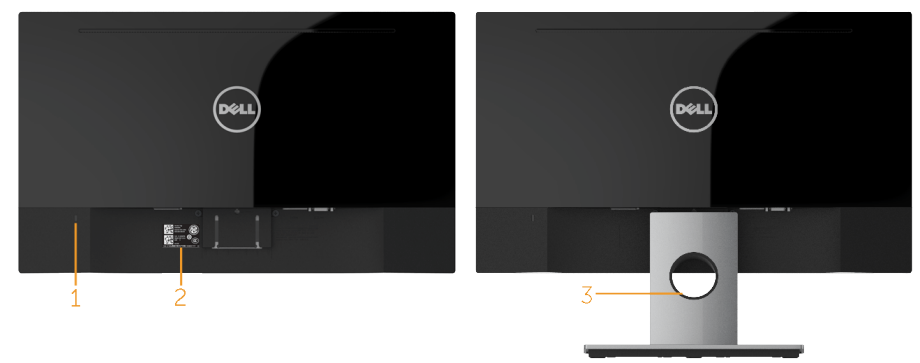

Pogled sa zadnje strane sa postoljem monitora

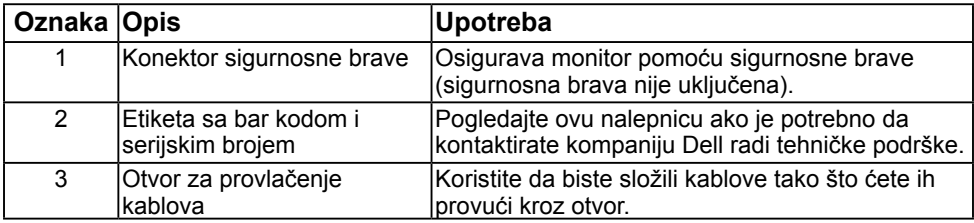

#### **Pogled sa strane**

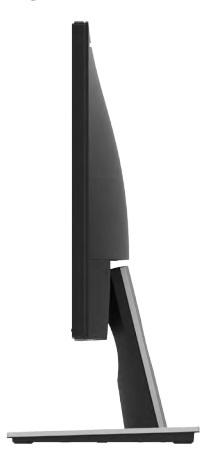

#### **Pogled sa donje strane**

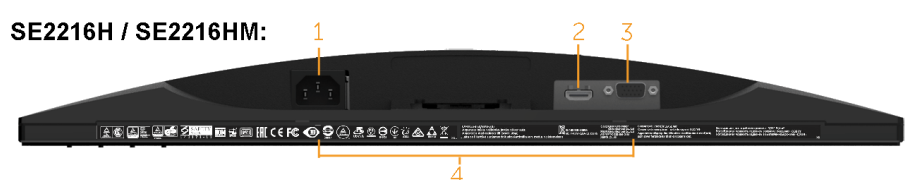

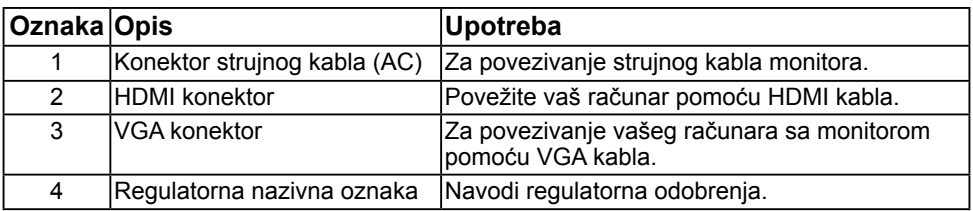

#### **SE2216HV:**

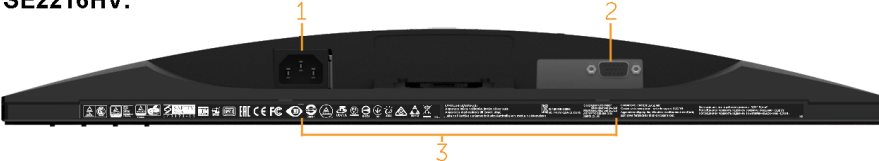

#### **Oznaka Opis Upotreba** 1 Konektor strujnog kabla (AC) Za povezivanje strujnog kabla monitora. 2 VGA konektor  $|Za|$  povezivanje vašeg računara sa monitorom pomoću VGA kabla. 3 Regulatorna nazivna oznaka Navodi regulatorna odobrenja.

## <span id="page-8-0"></span>**Specifikacije monitora**

Sledeći odeljak daje vam informacije o dodeli pinova za različite priključke monitora.

### **Dodele pinova**

#### **15-pinski D-Sub konektor**

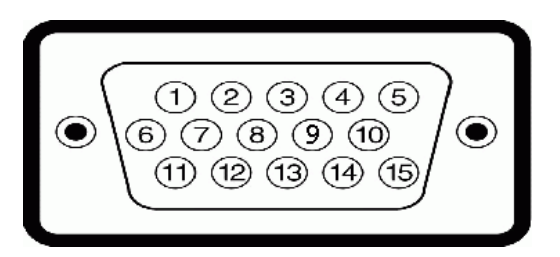

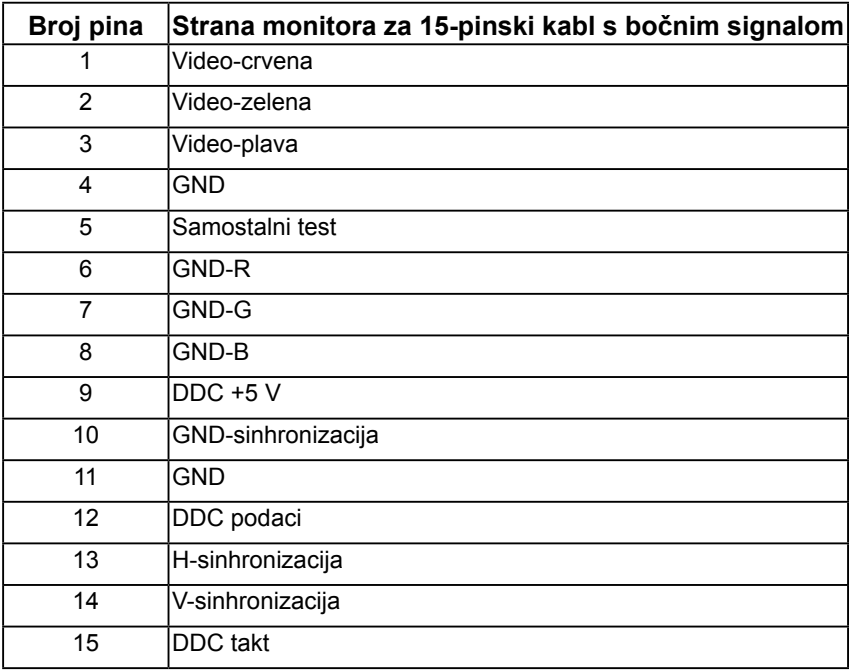

#### **HDMI konektor**

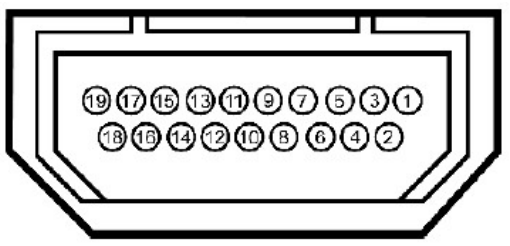

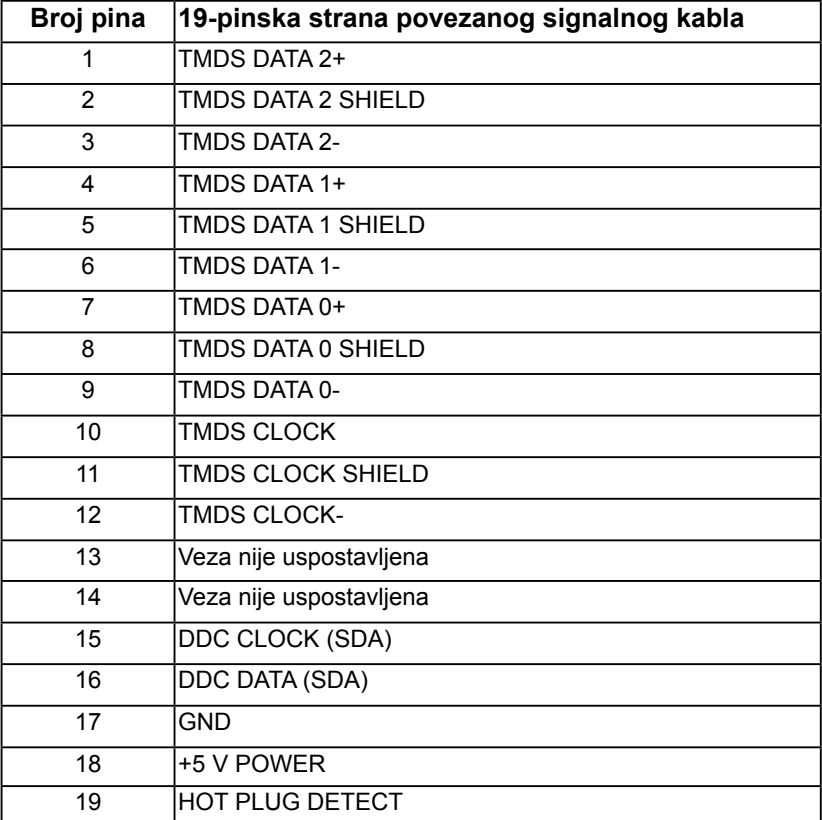

## <span id="page-10-0"></span>**Plug and play mogućnost**

Ovaj monitor možete da instalirate u bilo koji sistem kompatibilan sa Plug and Play funkcijom. Monitor računaru automatski dostavlja svoje Extended Display Identification Data (EDID) (podatke o proširenom prikazu) koristeći protokole Display Data Channel (DDC), tako da sistem može da izvrši samostalnu konfiguraciju i optimizuje podešavanja monitora. Većina instalacija monitora su automatske. Ako je potrebno, možete da izaberete druga podešavanja.

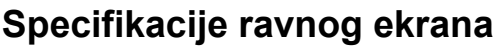

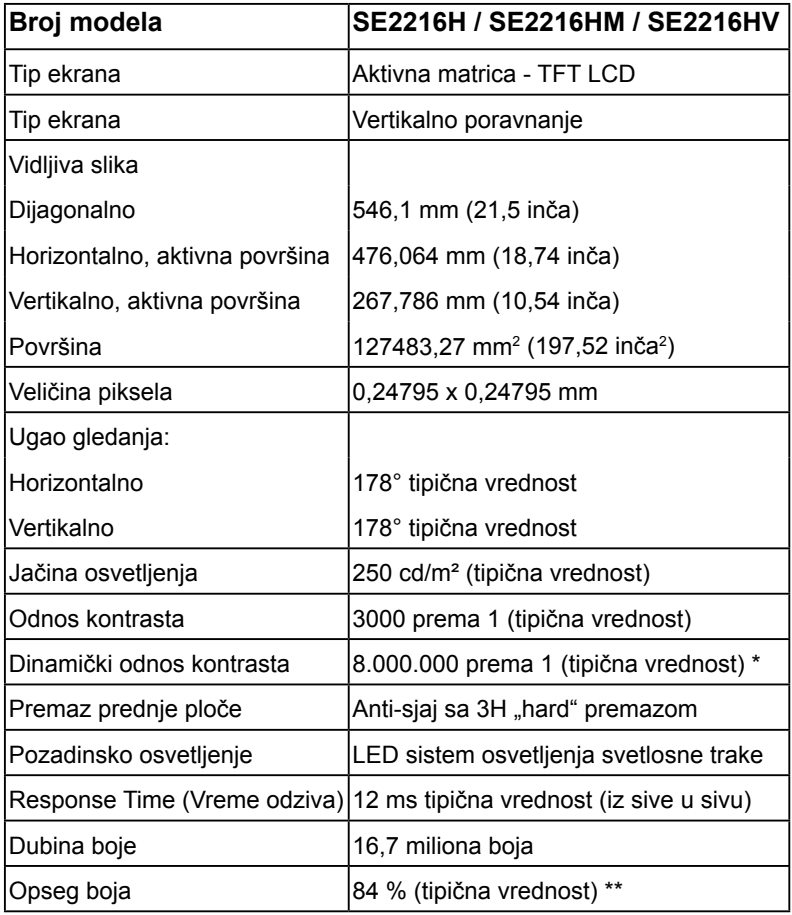

\* Zasnovano na proceni.

\*\* SE2216H / SE2216HM / SE2216HV opseg boja (tipična vrednost) je zasnovan na CIE1976 (84 %) i CIE1931 (72 %) standardima testiranja.

### **Specifikacije rezolucije**

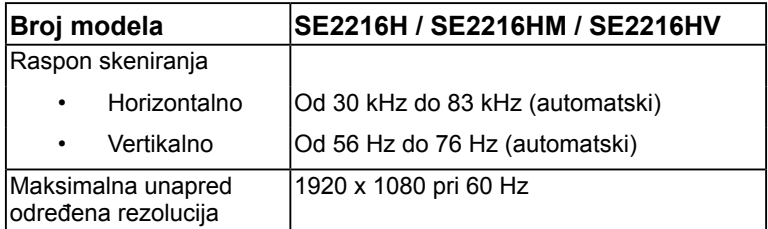

### **Električne specifikacije**

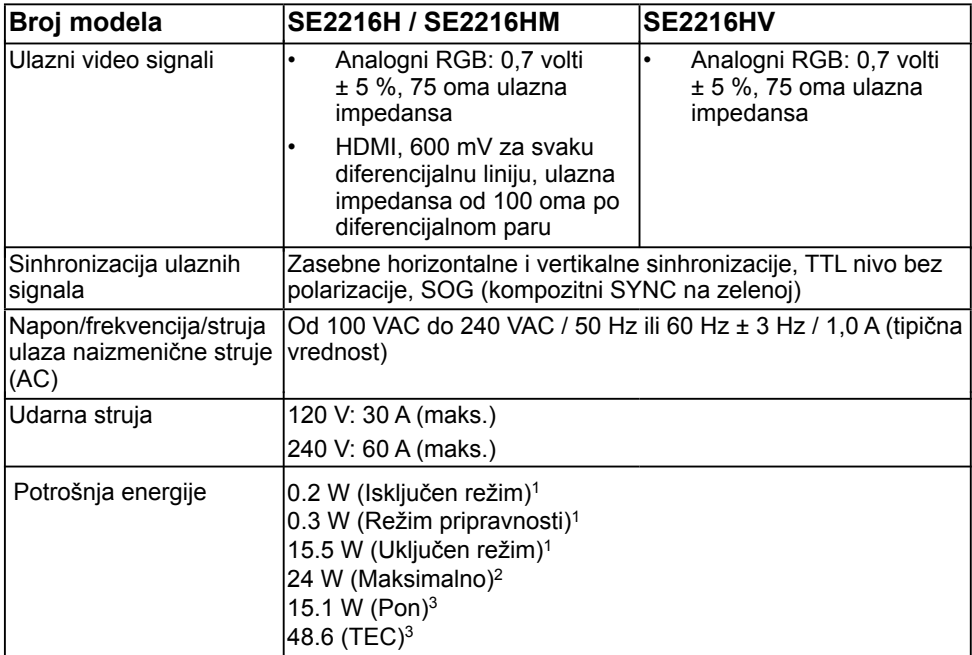

1 Kako je definisano u EU 2019/2021 i EU 2019/2013.

2 Podešavanje maksimalnog osvetljenja i kontrasta.

3 Pon: Potrošnja energije Uključenog režima merena u skladu sa Energy Star metododom testirania.

TEC: Ukupna potrošnja energije u kWh merena u skladu sa Energy Star metododom testiranja.

Ovaj dokument služi samo u informativne svrhe i predstavlja samo performanse u laboratorijskim uslovima. Vaš proizvod se može drugačije ponašati, u zavisnosti od softvera, komponenti i periferija koje ste naručili i ne postoji obaveza ažuriranja takvih informacija. U skladu s tim, korisnik ne treba da se oslanja na ove informacije prilikom donošenja odluka o električnim tolerancijama i slično. Ne postoji izričita niti podrazumevana garancija u pogledu preciznosti ili potpunosti.

### **Unapred podešeni režimi prikaza**

Sledeća tabela navodi unapred podešene režime za koje kompanija Dell garantuje veličinu i centriranje slike:

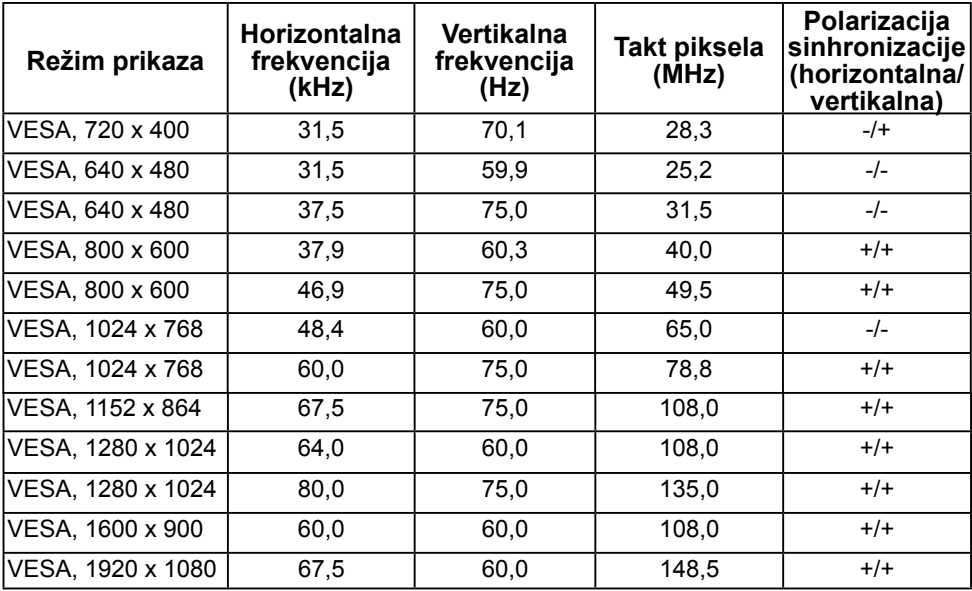

### **Fizičke karakteristike**

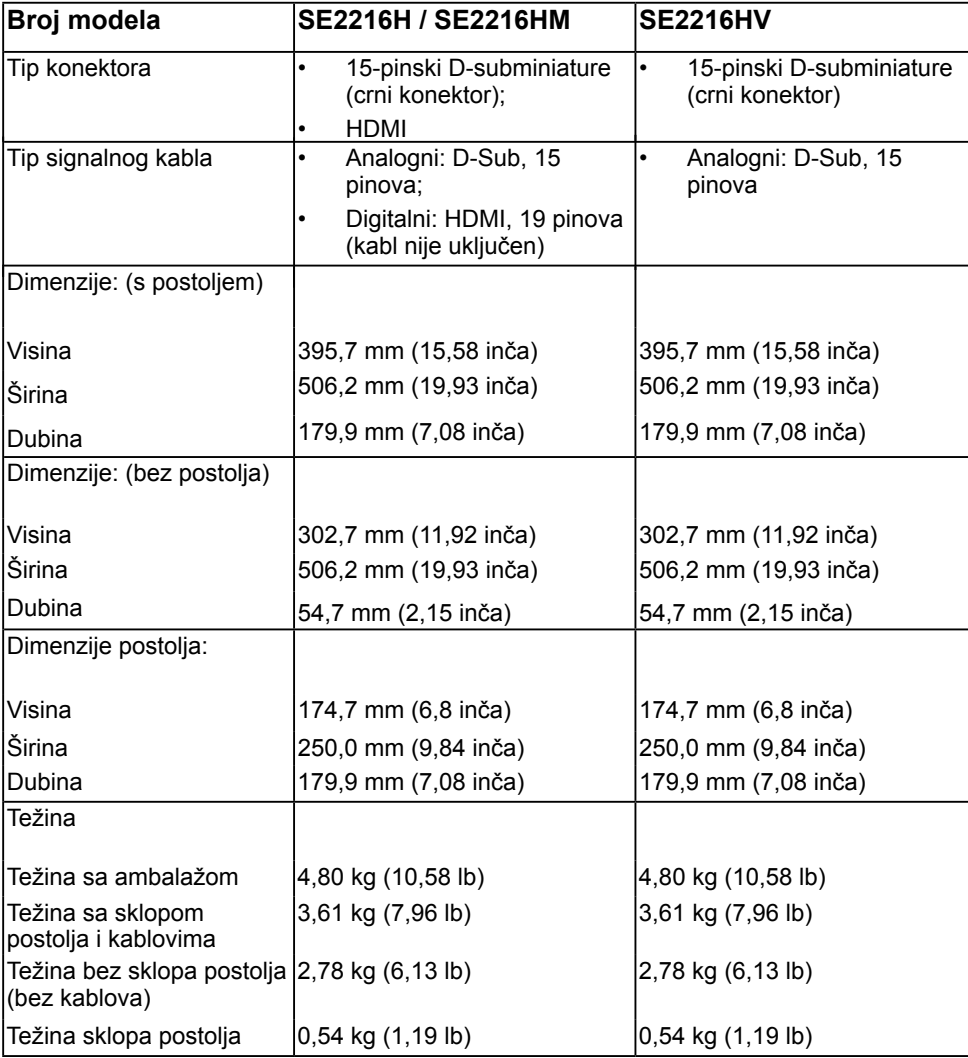

Sledeća tabela navodi fizičke karakteristike monitora:

### **Ekološke karakteristike**

Sledeća tabela navodi ekološke uslove za vaš monitor:

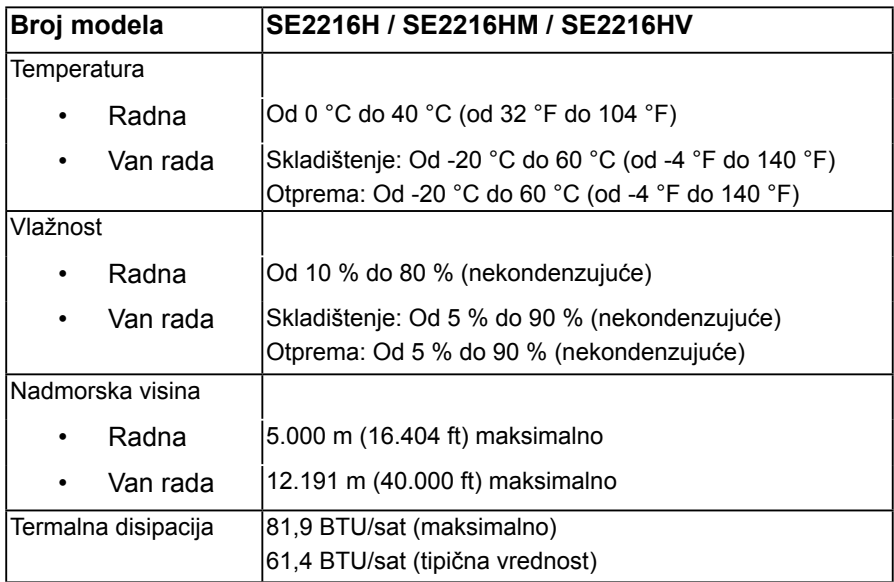

## <span id="page-15-0"></span>**Kvalitet LCD monitora i politika u vezi piksela**

Tokom procesa proizvodnje LCD monitora, nije neobično da jedan ili dva piksela ostanu fiksirani u nepromenljivom stanju. Vidljivi rezultat je fiksiran piksel koji se prikazuje kao ekstremno mala crna tačka ili sve bezbojna tačka. Kada piksel ostane trajno osvetljen, naziva se "svetla tačka". Kada piksel ostane trajno taman, naziva se "tamna tačka".

U skoro svim slučajevima, ovi fiksirani pikseli se teško primećuju i ne umanjuju kvalitet ni upotrebljivost ekrana. Ekran koji ima od 1 do 5 fiksiranih piksela se smatra normalnim i u okviru konkurentskih standarda. Za više informacija pogledajte lokaciju za podršku kompanije Dell na adresi:

http://www.dell.com/support/monitors.

## **Smernice za održavanje**

### **Održavanje vašeg monitora**

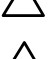

**OPREZ: Pročitajte sledeća Bezbednosna uputstva pre čišćenja monitora.** 

**OPREZ: Pre čišćenja monitora, isključite strujni kabl monitora iz električne utičnice.** 

Kao najbolje rešenje, sledite uputstva na listi u nastavku prilikom raspakivanja, čišćenja ili rukovanja vašim monitorom:

- Da biste očistili antistatički ekran, blago pokvasite vodom meku, čistu krpu. Ako je moguće koristite posebne maramice za čišćenje ekrana ili rastvor pogodan za antistatički premaz. Nemojte koristiti benzen, razređivač, amonijak, abrazivna sredstva za čišćenje ili kompresovani vazduh.
- Za brisanje plastičnih delova koristite krpu blago pokvašenu toplom vodom. Izbegnite korišćenje bilo koje vrste deterdženta, pošto određeni deterdženti ostavljaju mlečni film na plastičnim delovima.
- Ako primetite beli prah prilikom raspakivanja monitora, obrišite ga krpom. Beli prah se može pojaviti tokom otpreme monitora.
- Pažljivo postupajte s monitorom, pošto monitori tamnije boje mogu zadobiti ogrebotine bele boje, koje će biti uočljivije nego na monitoru svetle boje.
- Da biste pomogli da se zadrži najbolji kvalitet slike na monitoru, koristite čuvar ekrana koji se dinamički menja i isključite monitor kada nije u upotrebi.

# <span id="page-16-0"></span>**Podešavanje monitora**

## **Instalacija postolja**

**NAPOMENA:** Postolje je odvojeno prilikom otpreme monitora iz fabrike.

**1.** Postavite nosač na postolje.

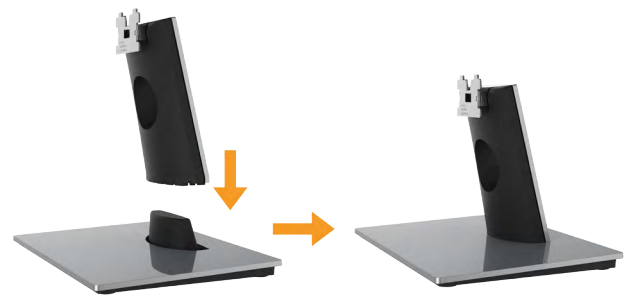

- **a.** Postavite postolje monitora na stabilnu površinu stola.
- **b.** Gurnite telo nosača u pravilnom smeru nadole na postolje sve dok se fiksira na svoje mesto uz karakterističan zvuk.
- **2.** Montirajte sklop nosača na monitor.

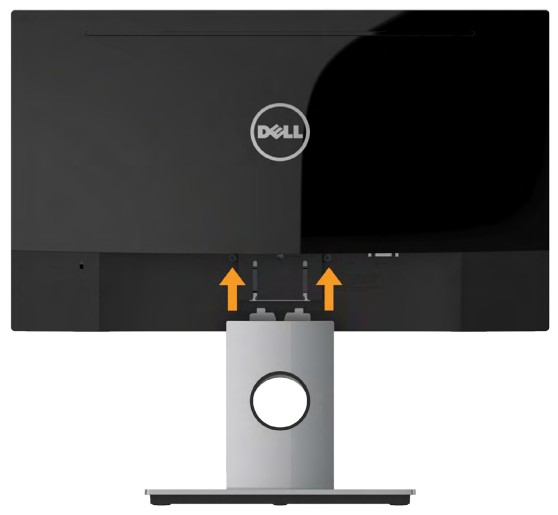

- **a.** Postavite monitor na meku krpu ili jastuk blizu ivice stola.
- **b.** Poravnajte sklop nosača sa žlebom monitora.
- **c.** Gurnite nosač ka monitoru sve dok se ne fiksira na svoje mesto.

## <span id="page-17-0"></span>**Povezivanje vašeg monitora**

#### **UPOZORENJE: Pre nego što počnete bilo koji postupak u ovom odeljku, pratite Bezbednosna uputstva.**

Da biste povezali monitor s računarom:

- **1.** Isključite računar i izvucite strujni kabl.
- **2.** Povežite crni VGA ili HDMI kabl sa odgovarajućim video portom na zadnjem delu računara. Nemojte koristiti sve kablove u isto vreme. Koristite sve kablove samo kada su oni povezani s različitim računarima i odgovarajućim video sistemima.

### **Povezivanje VGA kabla**

#### **SE2216H / SE2216HM:**

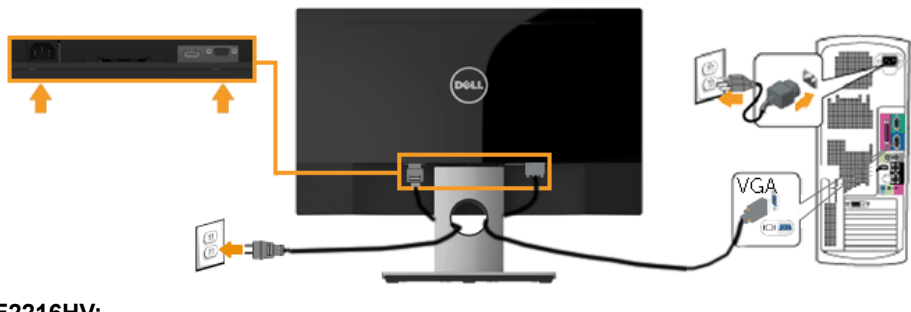

**SE2216HV:**

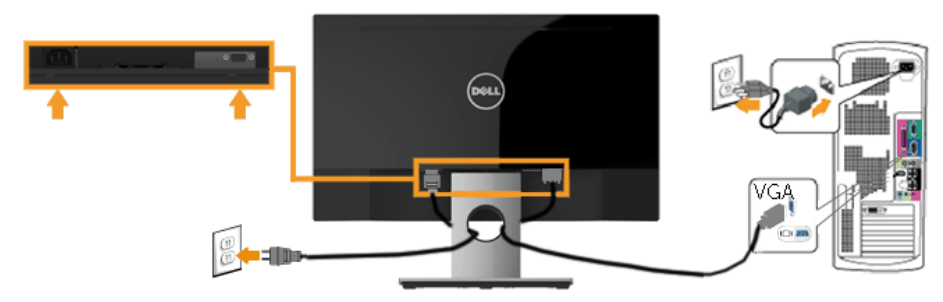

### <span id="page-18-0"></span>**Povezivanje HDMI kabla (opcionalna kupovina) (za SE2216H / SE2216HM)**

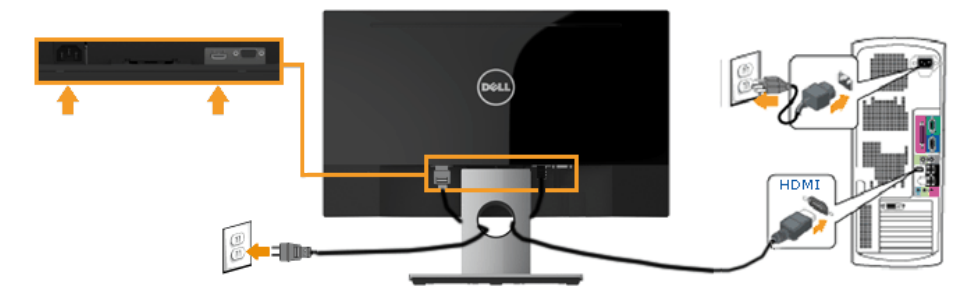

**ZA NAPOMENA:** Dijagrami se koriste samo u svrhu ilustracije. Izgled na računaru se može razlikovati

### **Slaganje kablova**

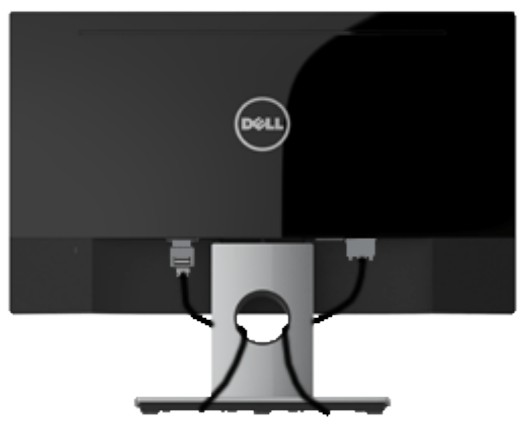

Kada povežete sve potrebne kablove s vašim monitorom i računarom, (pogledajte Povezivanje vašeg monitora za povezivanje kablova), složite sve kablove kao što je gore prikazano.

## <span id="page-19-0"></span>**Uklanjanje postolja monitora**

**NAPOMENA:** Ovo važi za monitor sa postoljem. Kada se kupi bilo koje drugo postolje, pogledajte vodič za podešavanje odgovarajućeg postolja za informacije o uklanjanju.

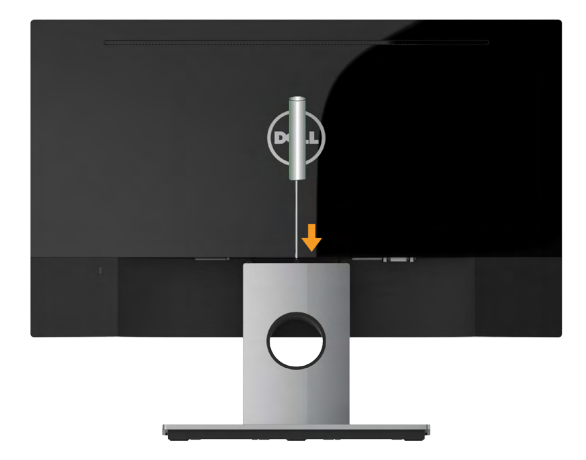

- **1.** Koristite dugi i tanak odvijač da biste gurnuli rezu za otpuštanje koja se nalazi u otvoru odmah iznad postolja.
- **2.** Nakon što se reza otpusti, uklonite postolje sa monitora.

# <span id="page-20-0"></span>**Upotreba vašeg monitora**

## **Uključivanje monitora**

Pritisnite dugme @ da biste uključili monitor.

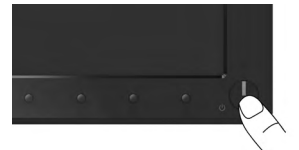

## **Korišćenje kontrola na prednjem panelu**

**Use the keys** na prednjoj strani monitora da biste podesili vrednosti slike.

#### **SE2216H / SE2216HM:**

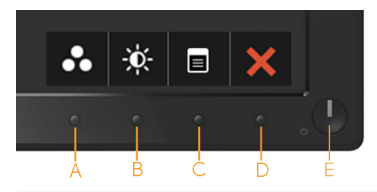

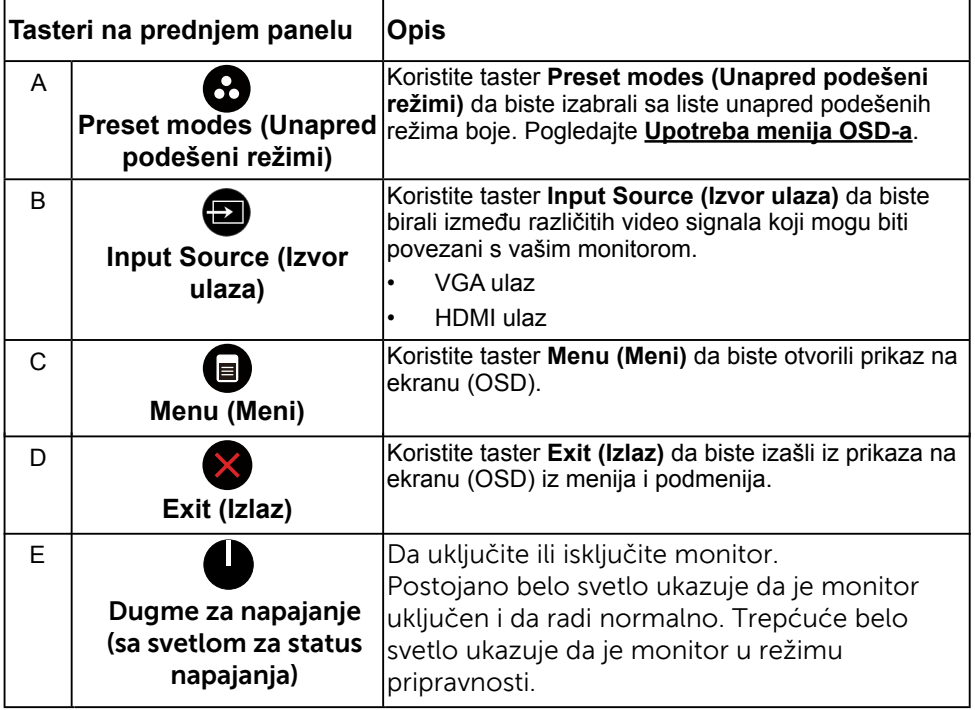

#### **SE2216HV:**

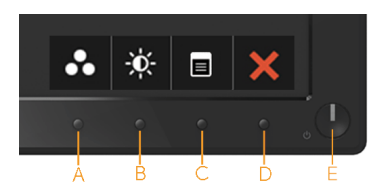

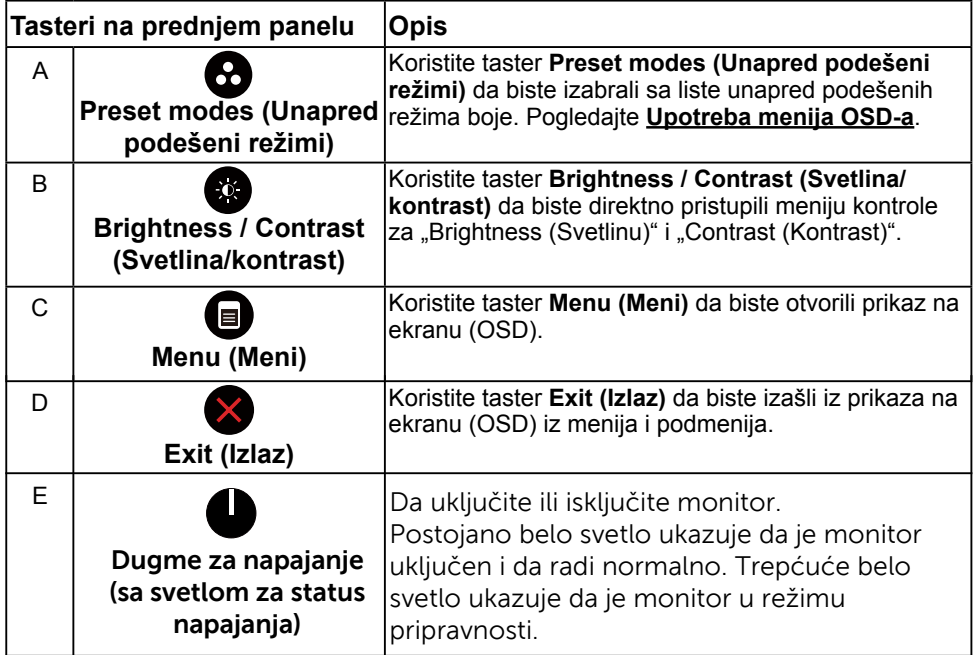

### <span id="page-22-0"></span>**Tasteri na prednjem panelu**

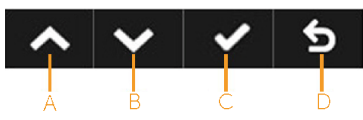

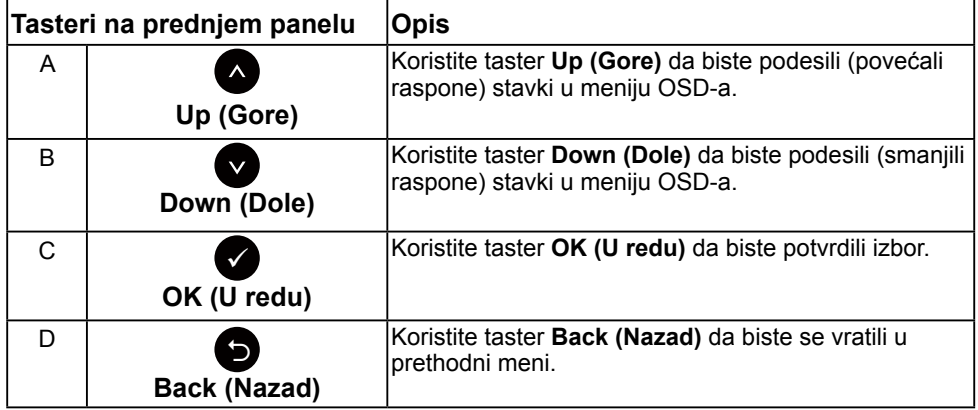

## **Upotreba menija prikaza na ekranu (OSD)**

### **Pristup sistemu menija**

- **NAPOMENA:** Ako promenite podešavanja i zatim nastavite u drugi meni ili izađete iz menija OSD-a, monitor će automatski sačuvati te promene. Promene se takođe čuvaju ako promenite podešavanja i zatim sačekate da meni OSD-a nestane.
	- 1. Pritisnite dugme  $\bullet$  da biste otvorili meni OSD-a i prikazali glavni meni.

**Glavni meni**

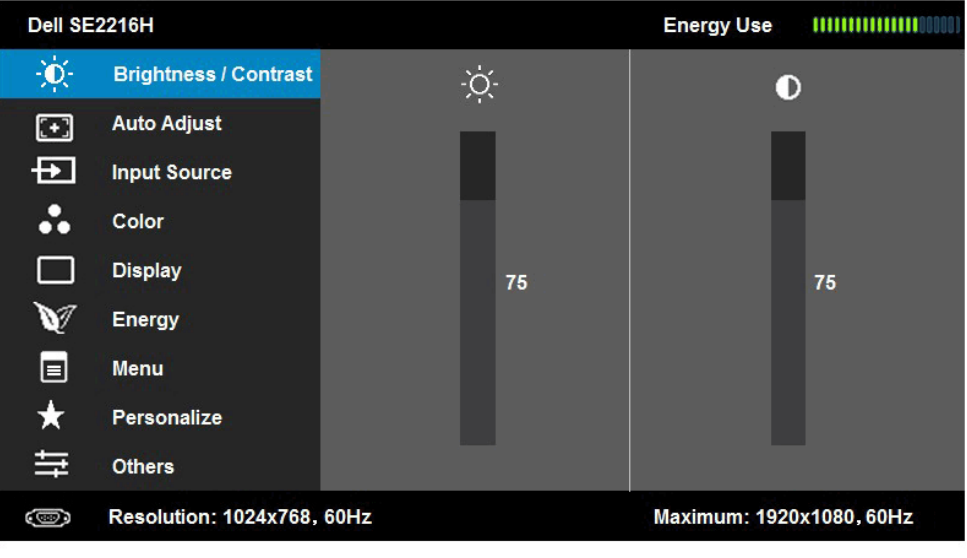

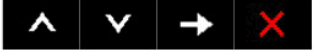

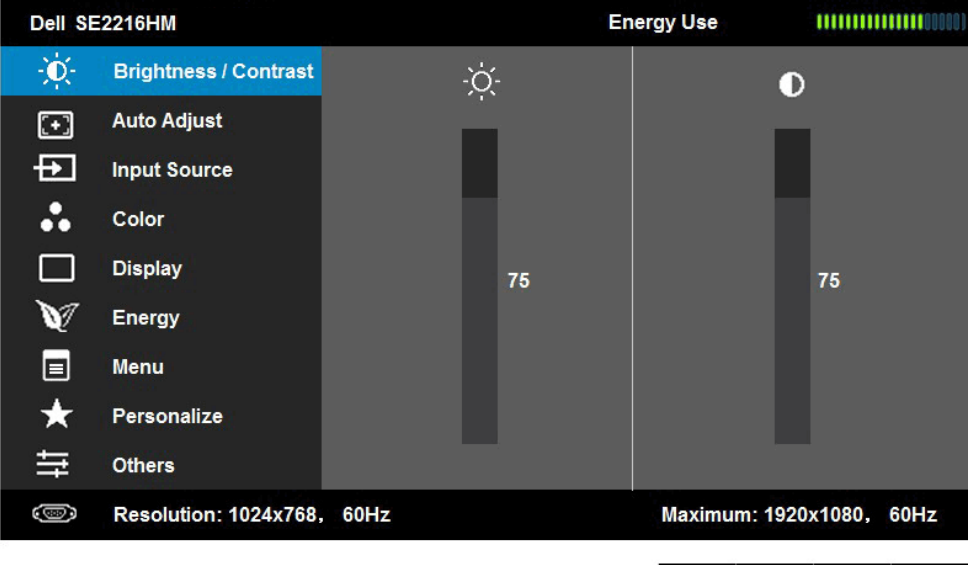

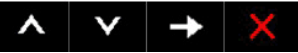

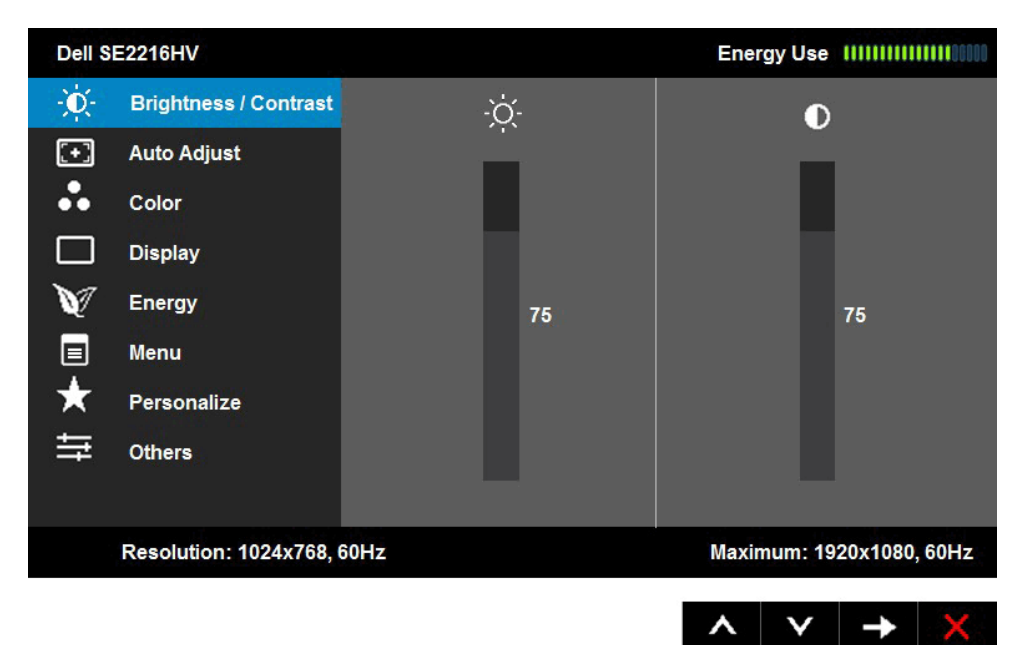

**NAPOMENA:** Auto Adjust (Automatsko podešavanje) je dostupno samo kada koristite analogni (VGA) konektor.

- **2.** Pritisnite dugme  $\bullet$  i  $\bullet$  da biste prebacivali između opcija u meniju. Dok se budete kretali od jedne do druge ikone, ime opcije će biti istaknuto.
- 3. Da biste izabrali označenu stavku na meniju, pritisnite ponovo dugme  $\bullet$ .
- **4.** Pritisnite dugme i da biste izabrali željeni parametar.
- **5.** Pritisnite dugme  $\bullet$  da biste aktivirali traku klizača i zatim koristite dugme  $\bullet$ ili  $\bullet$ , u skladu sa indikatorima u meniju da biste uneli vaše promene.
- **6.** Izaberite  $\bullet$  da biste se vratili u prethodni meni bez prihvatanja trenutnih podešavanja ili @ da biste prihvatili i vratili se u prethodni meni.

Tabela u nastavku prikazuje listu svih opcija menija OSD-a i njihovih funkcija.

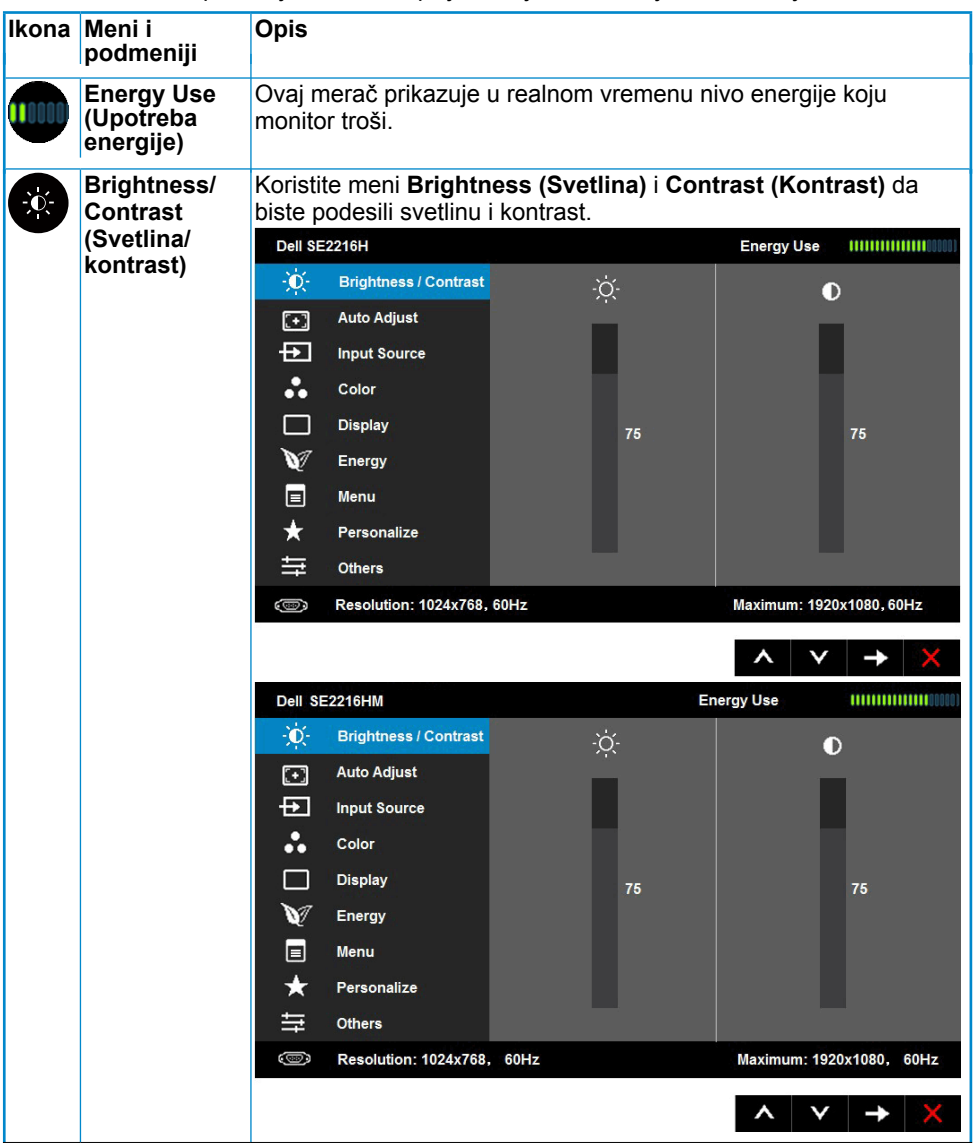

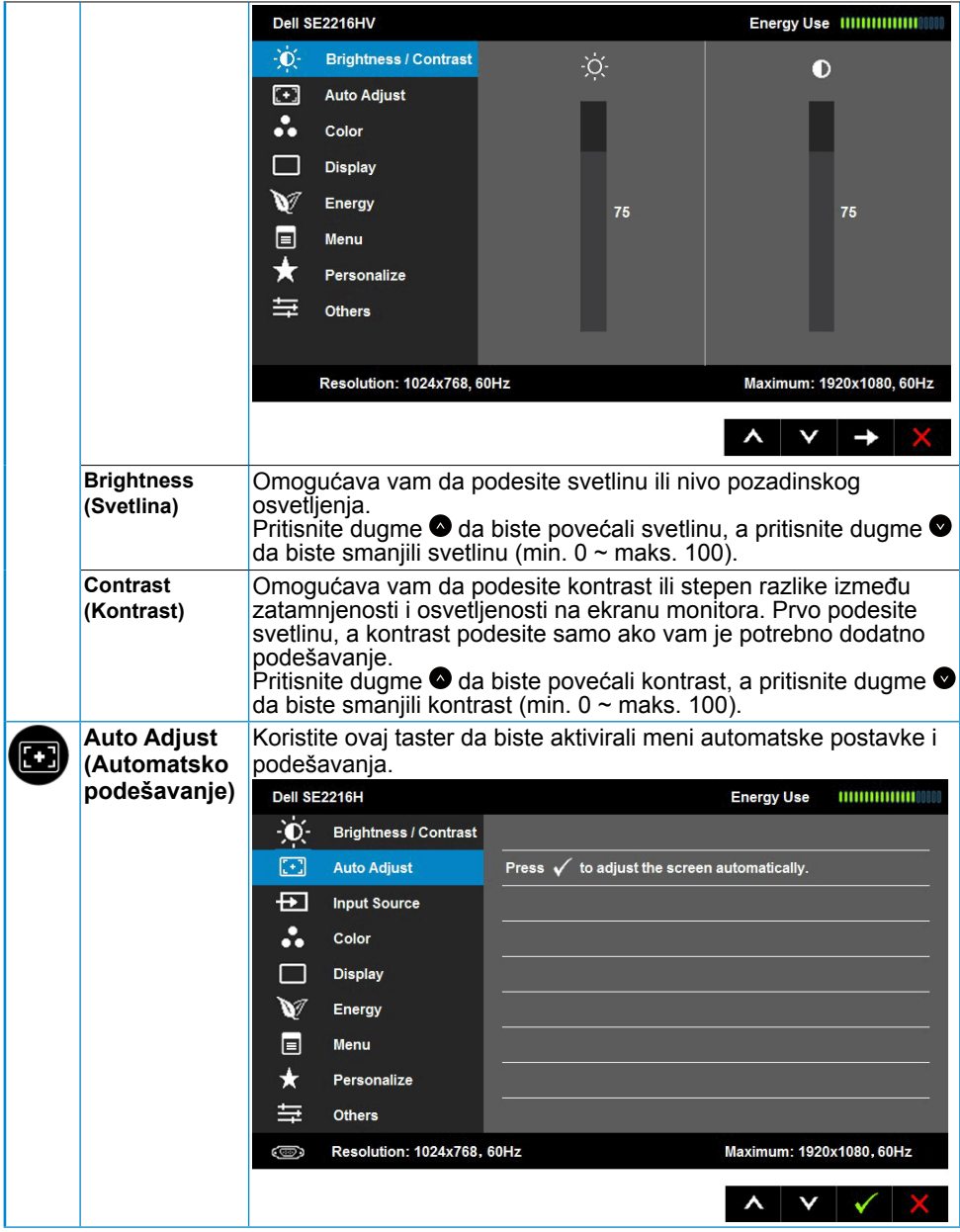

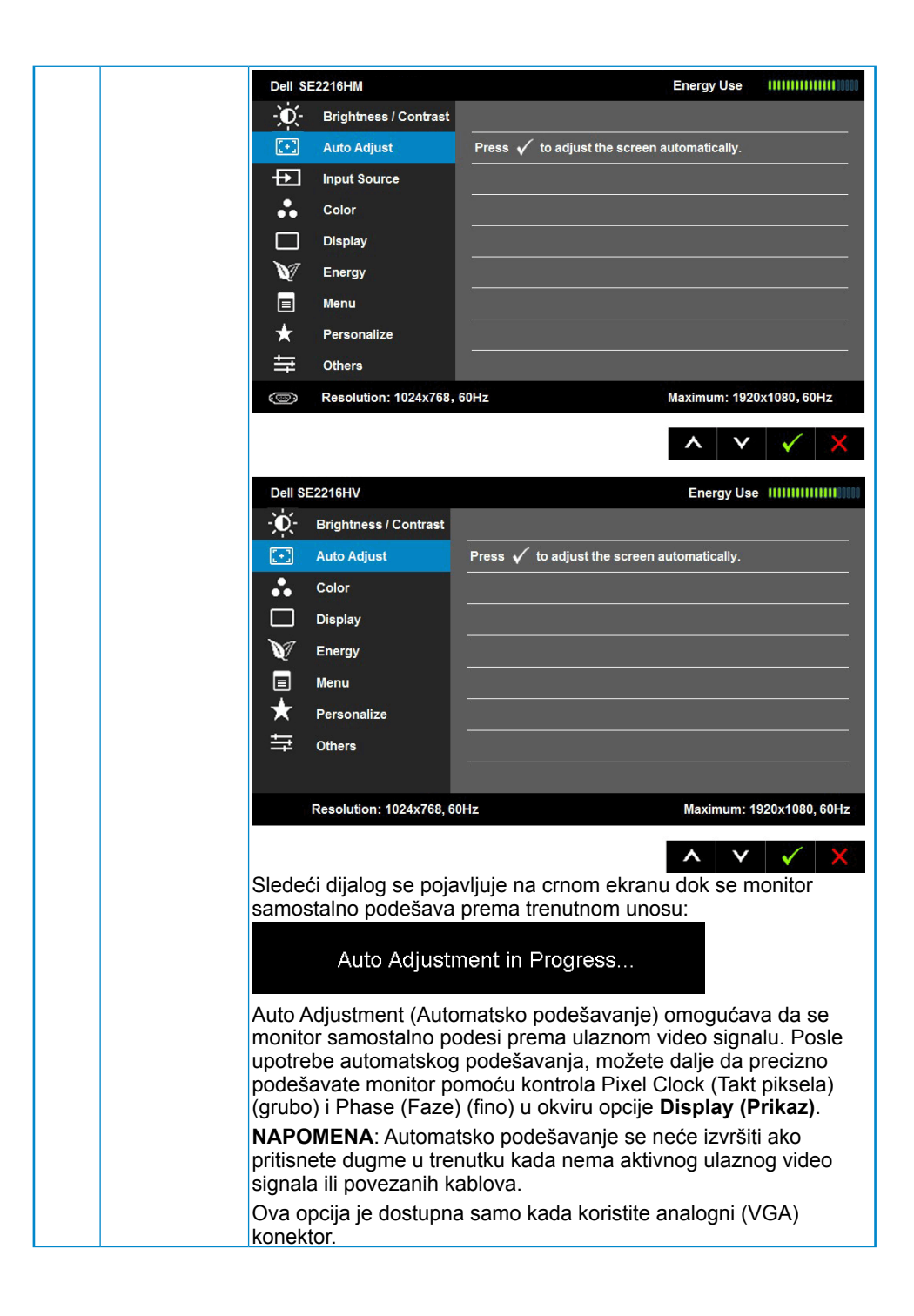

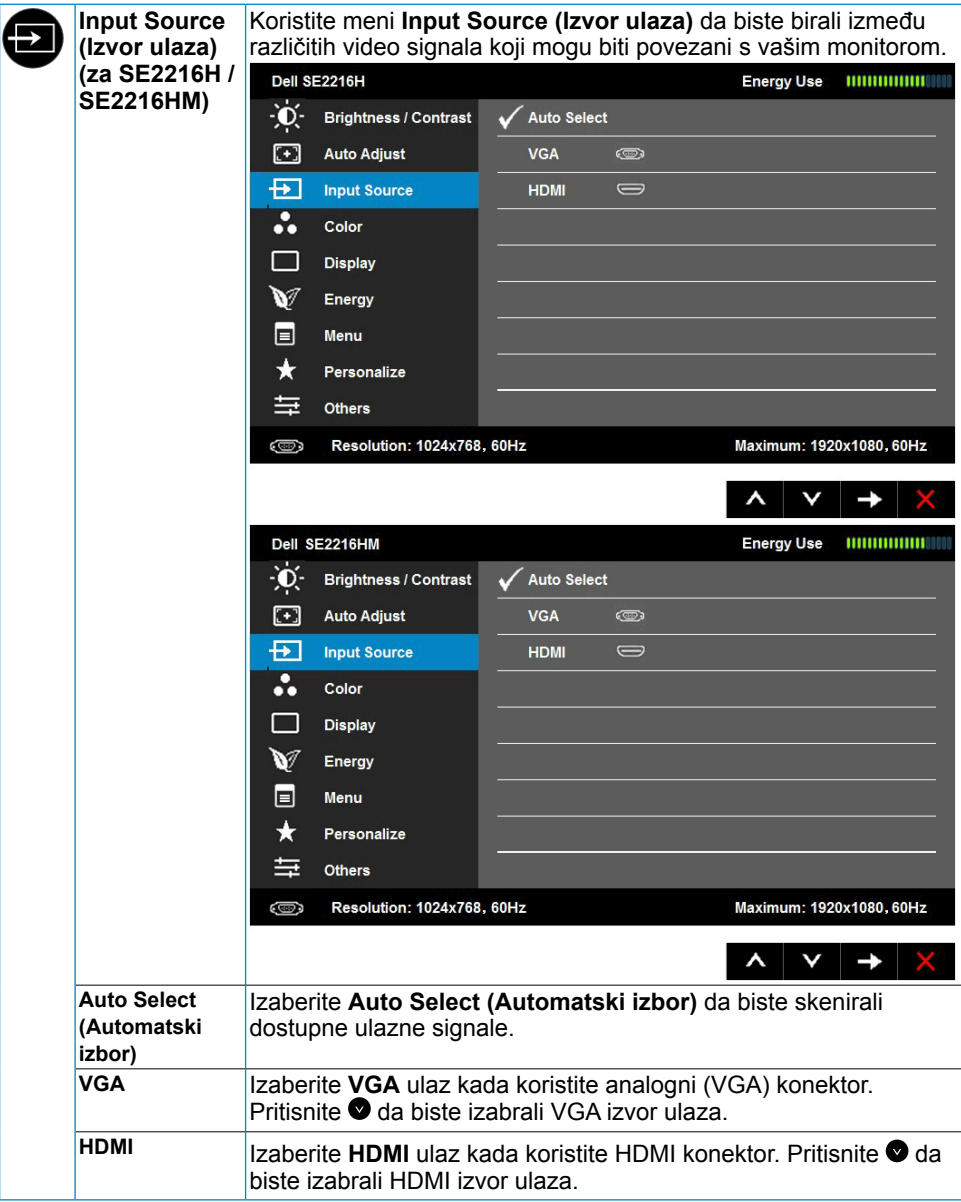

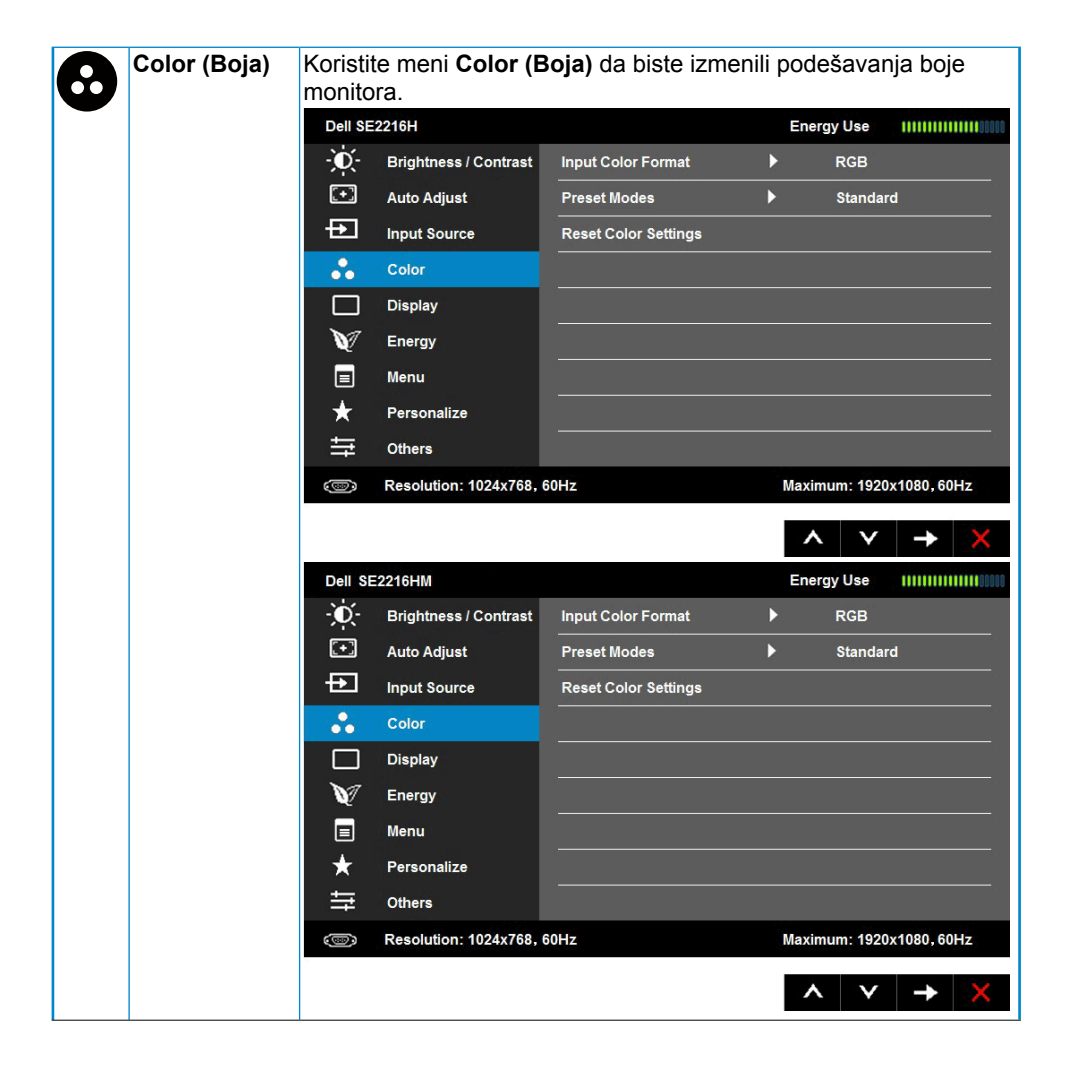

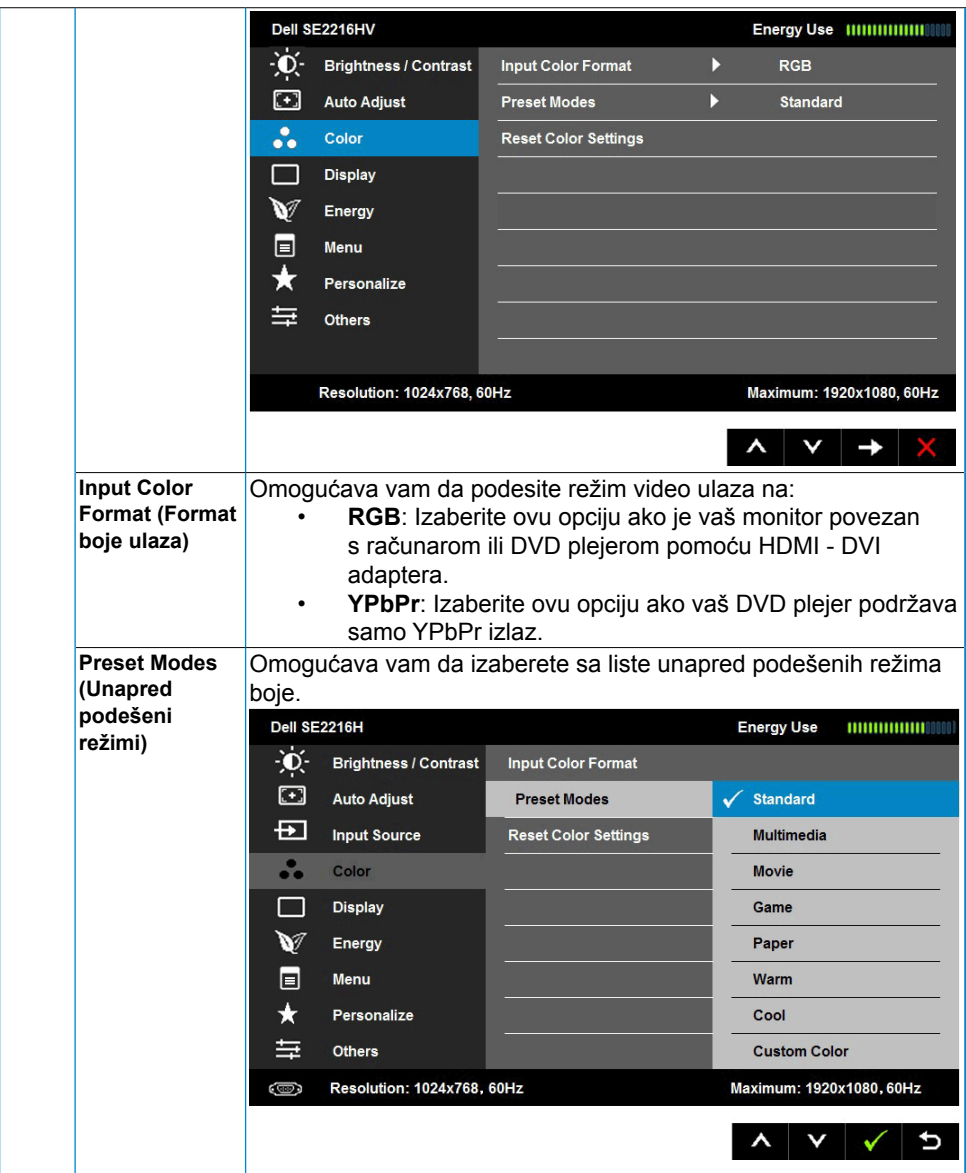

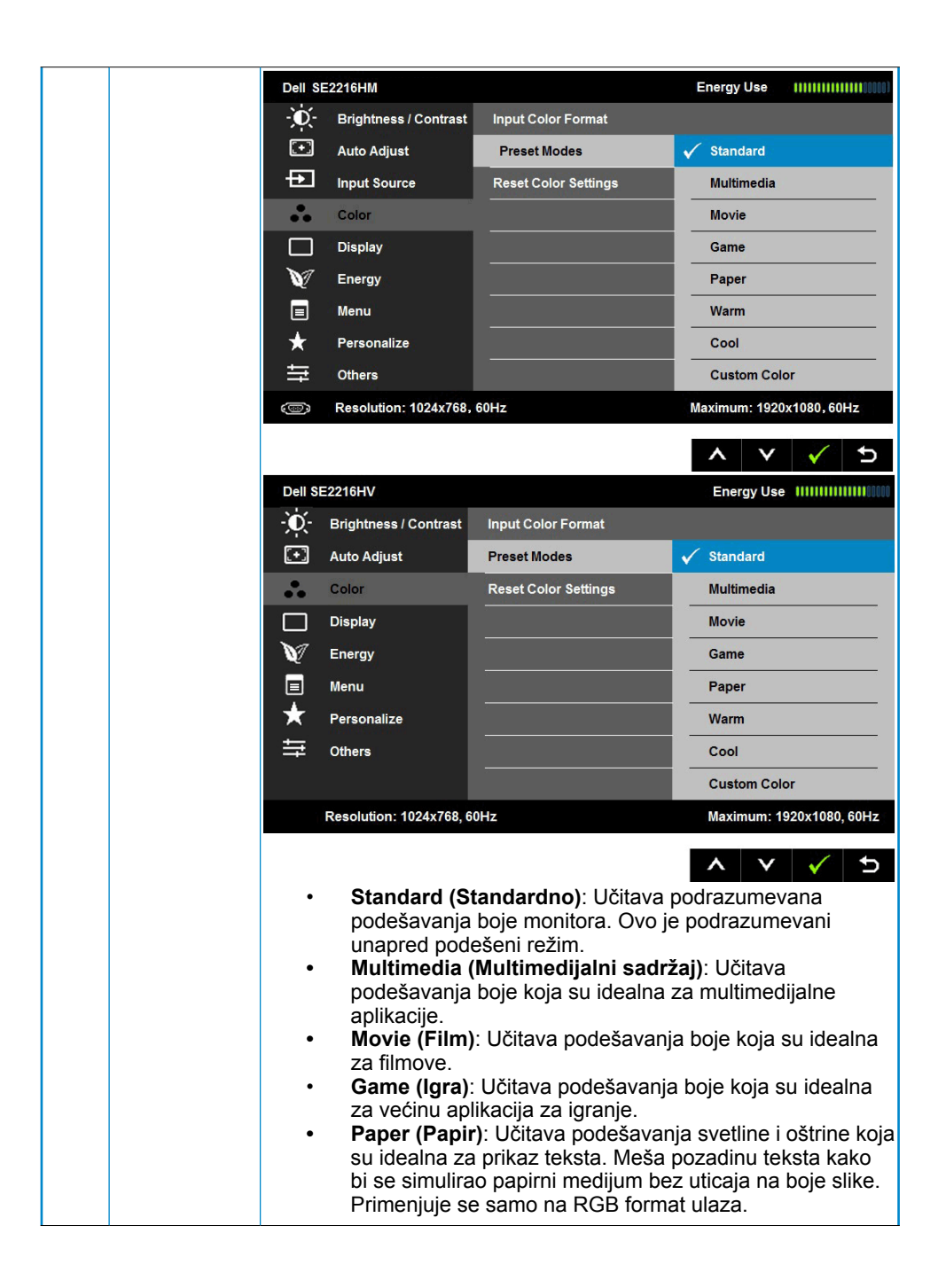

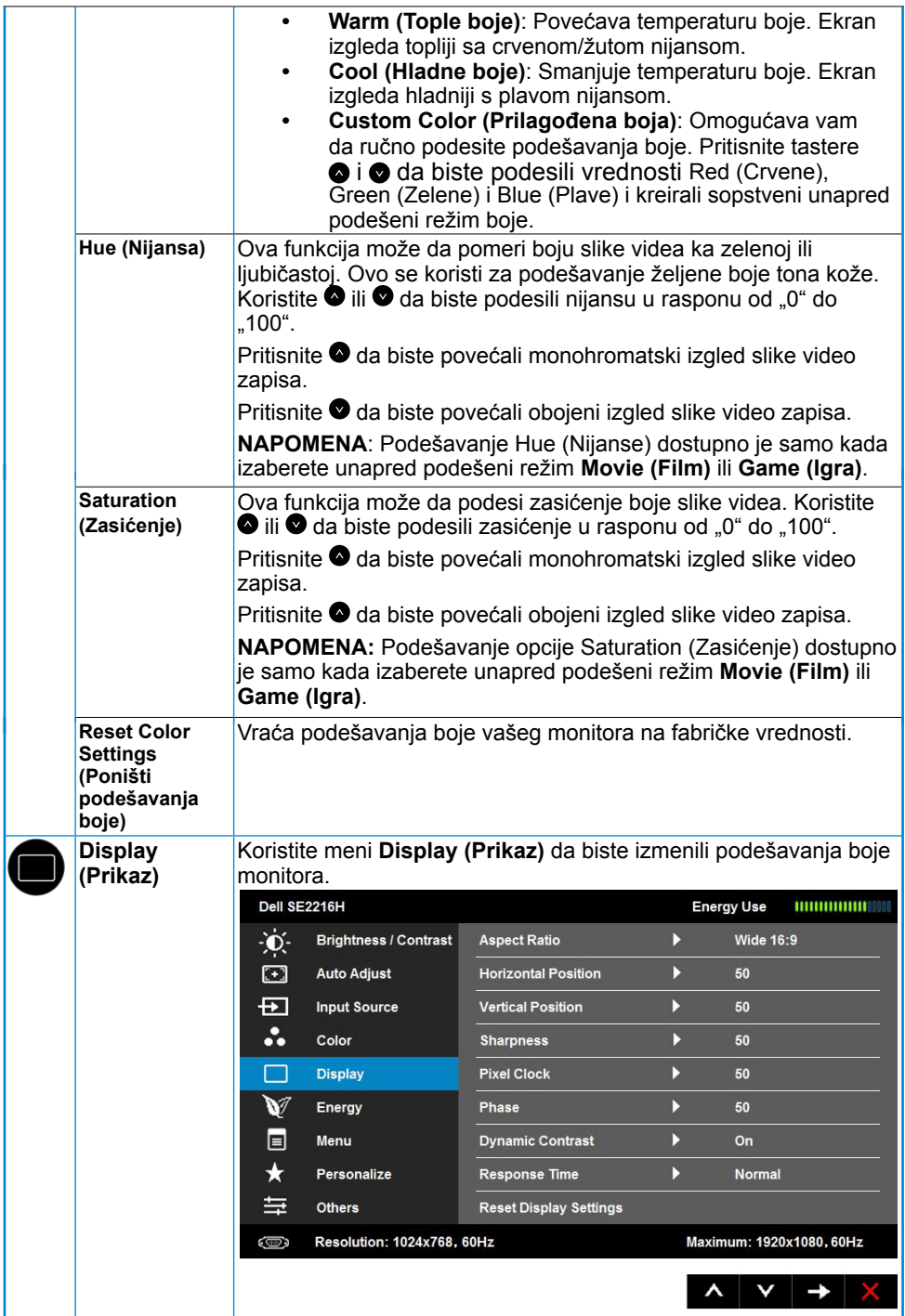

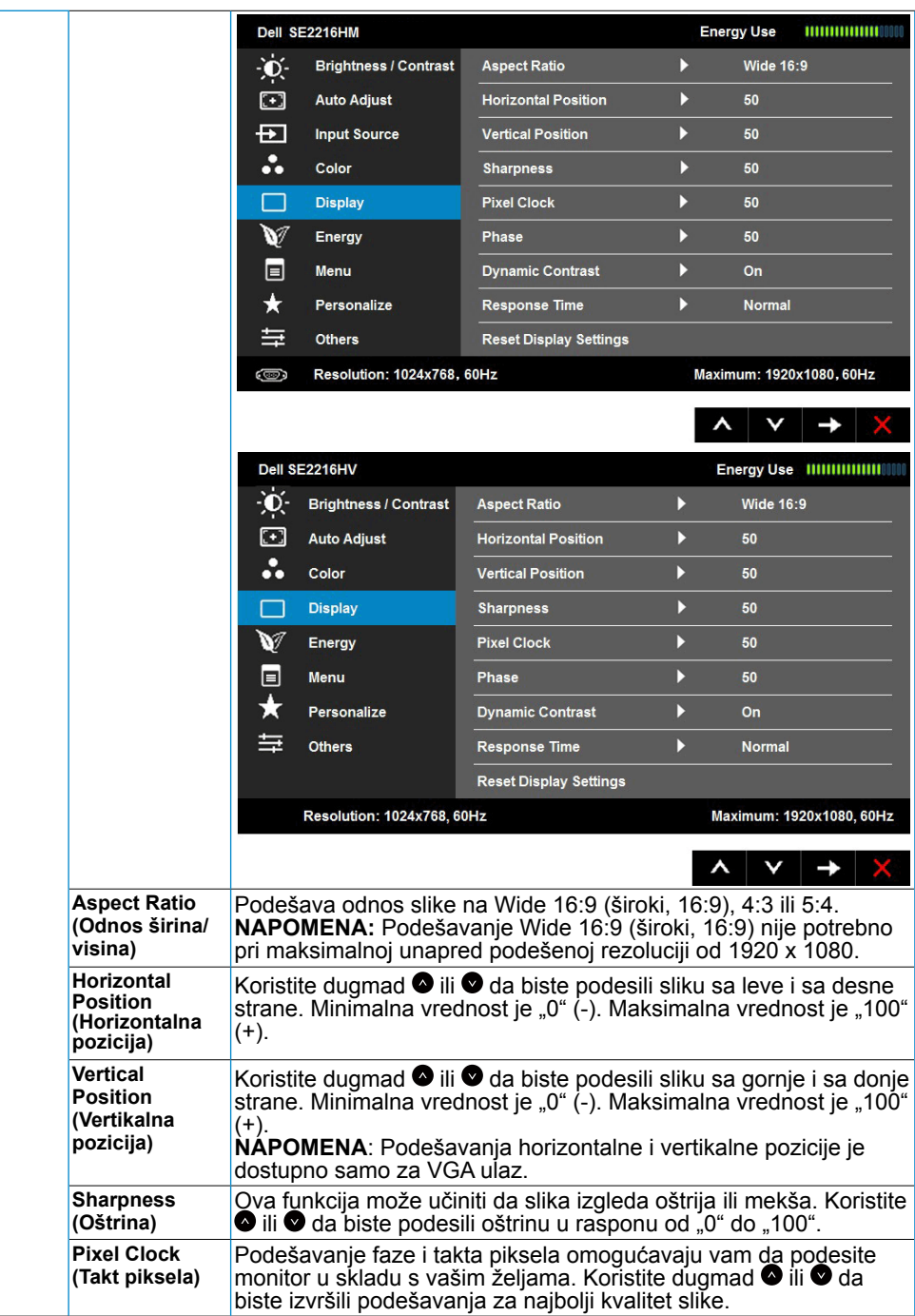

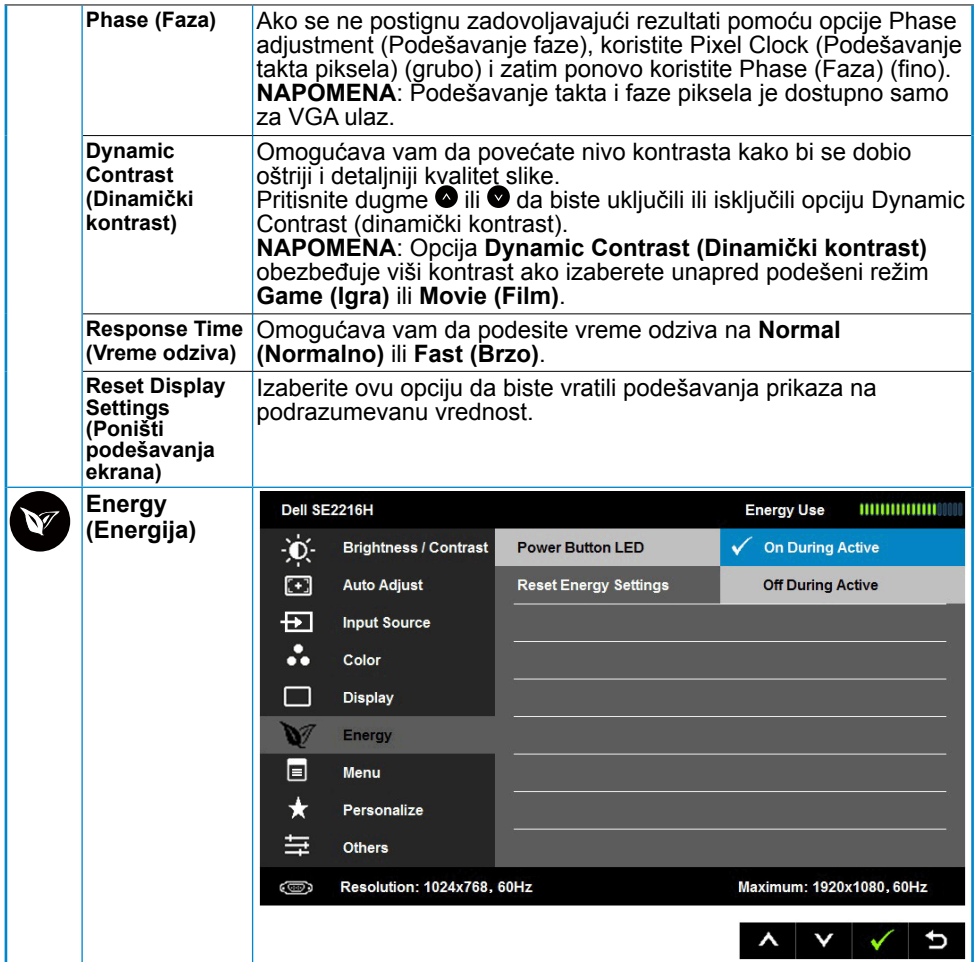

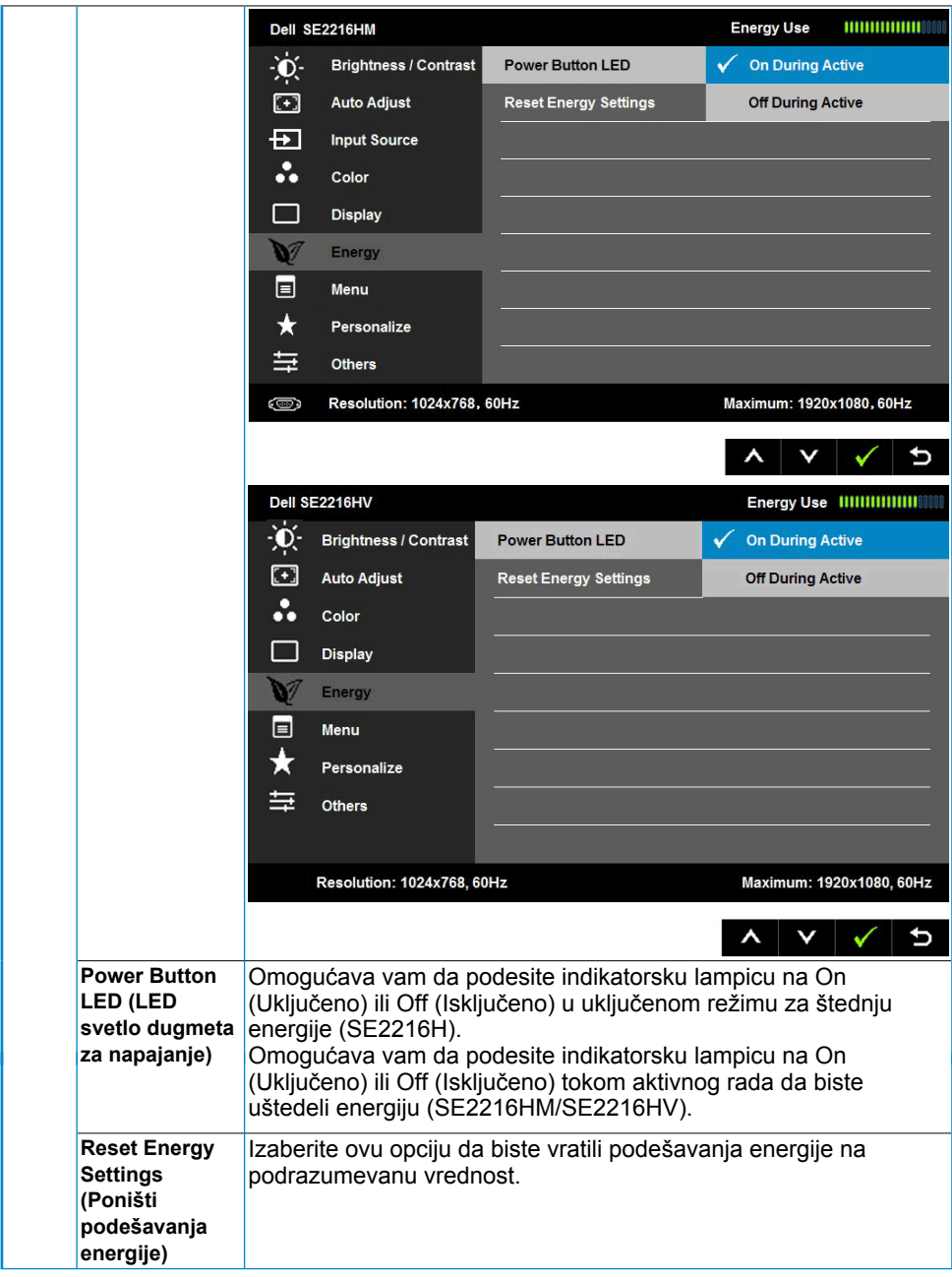

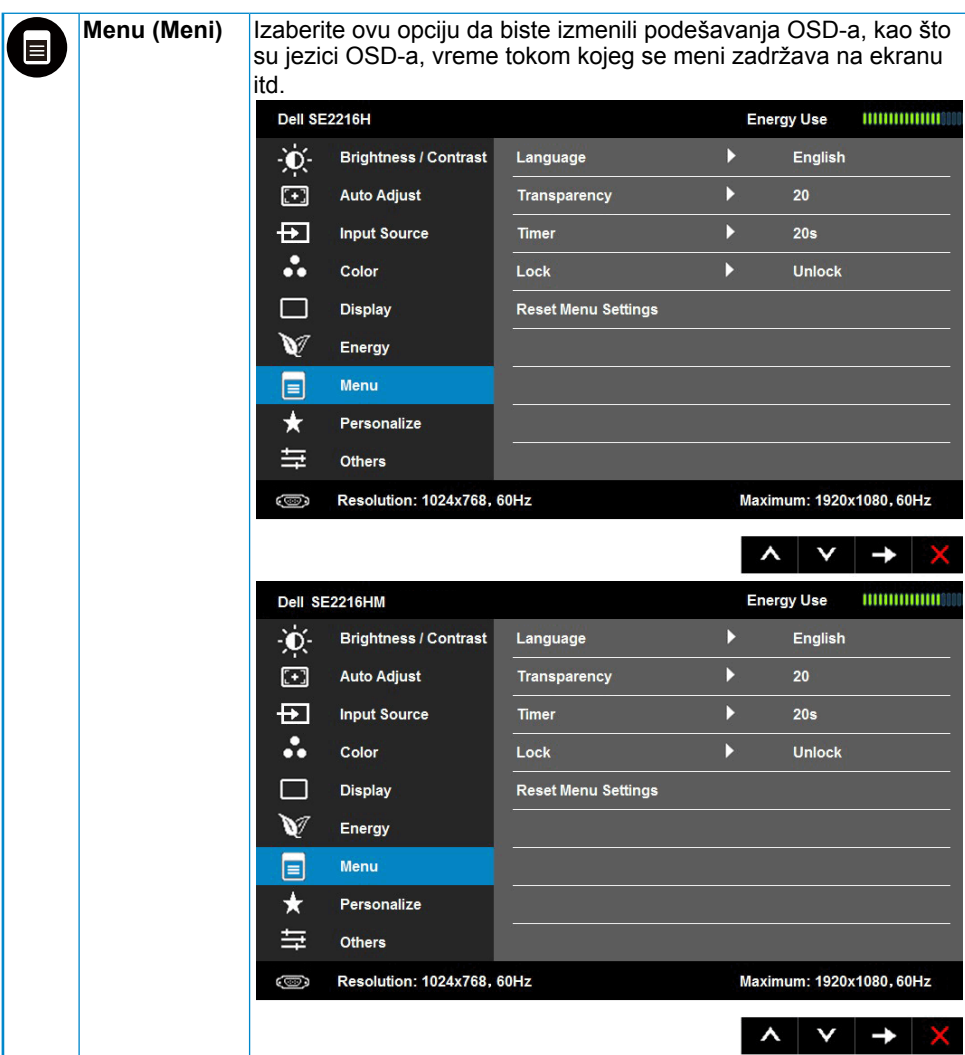

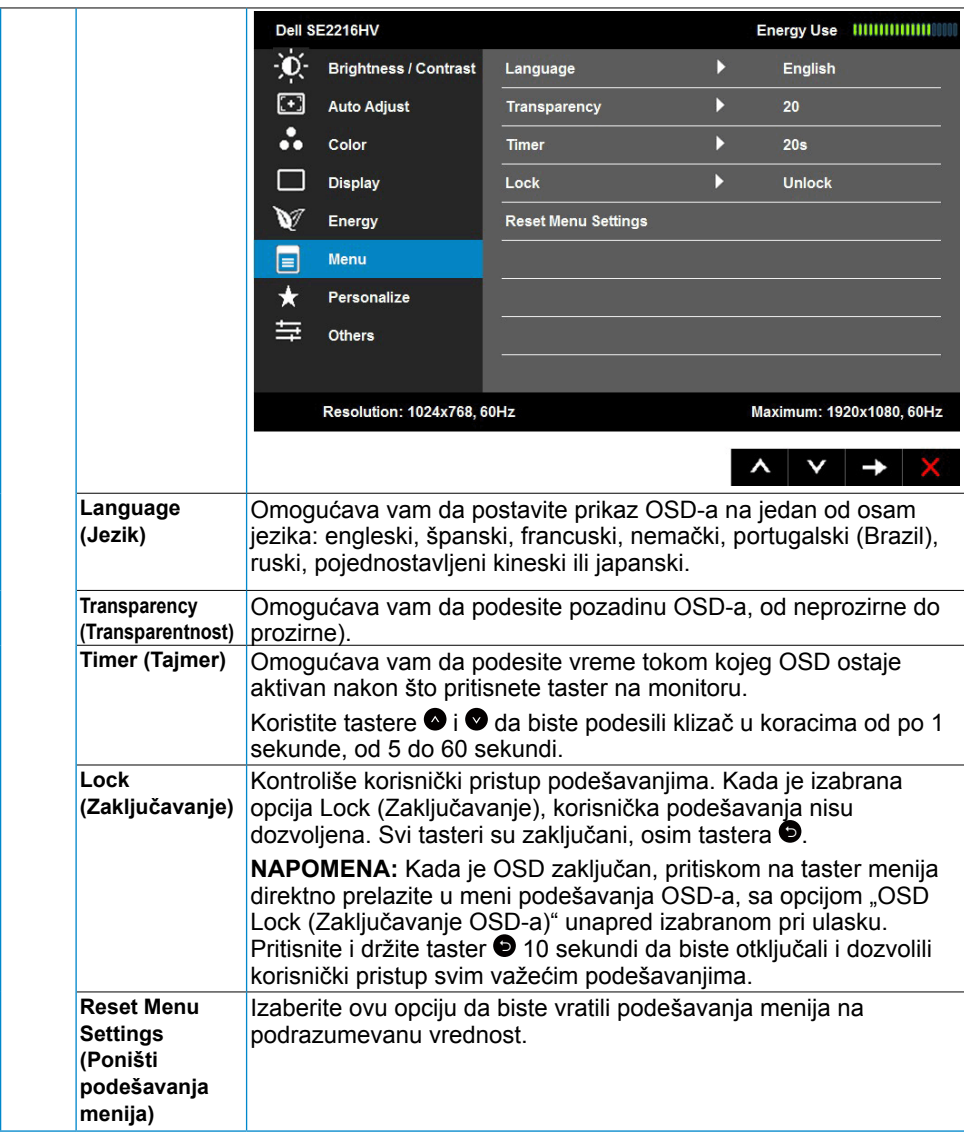

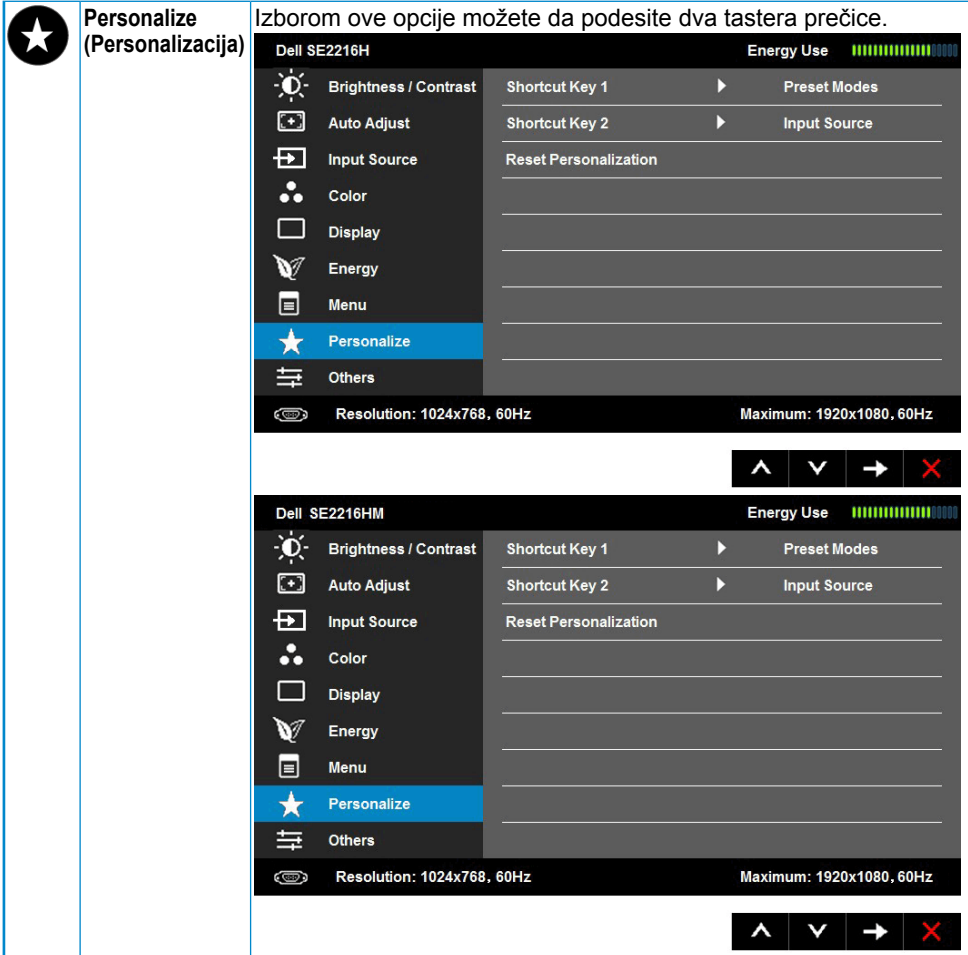

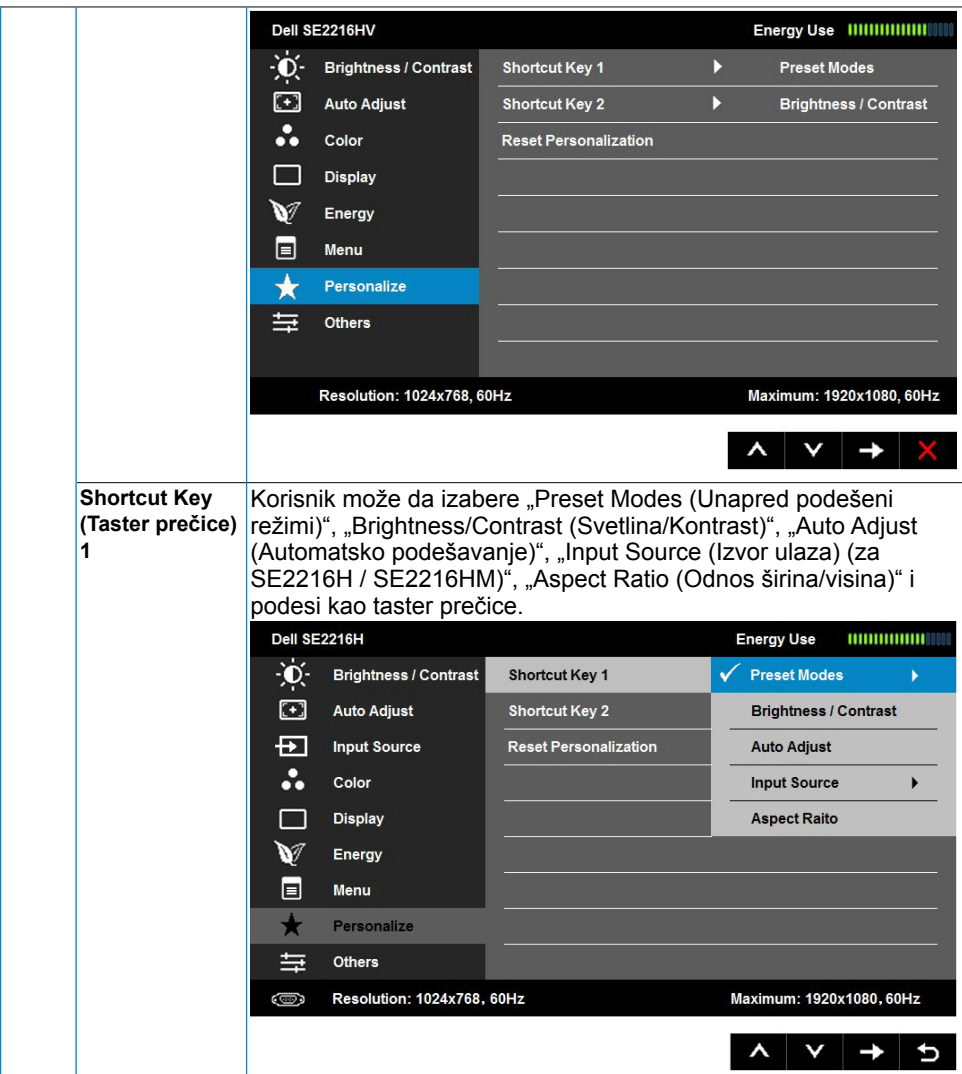

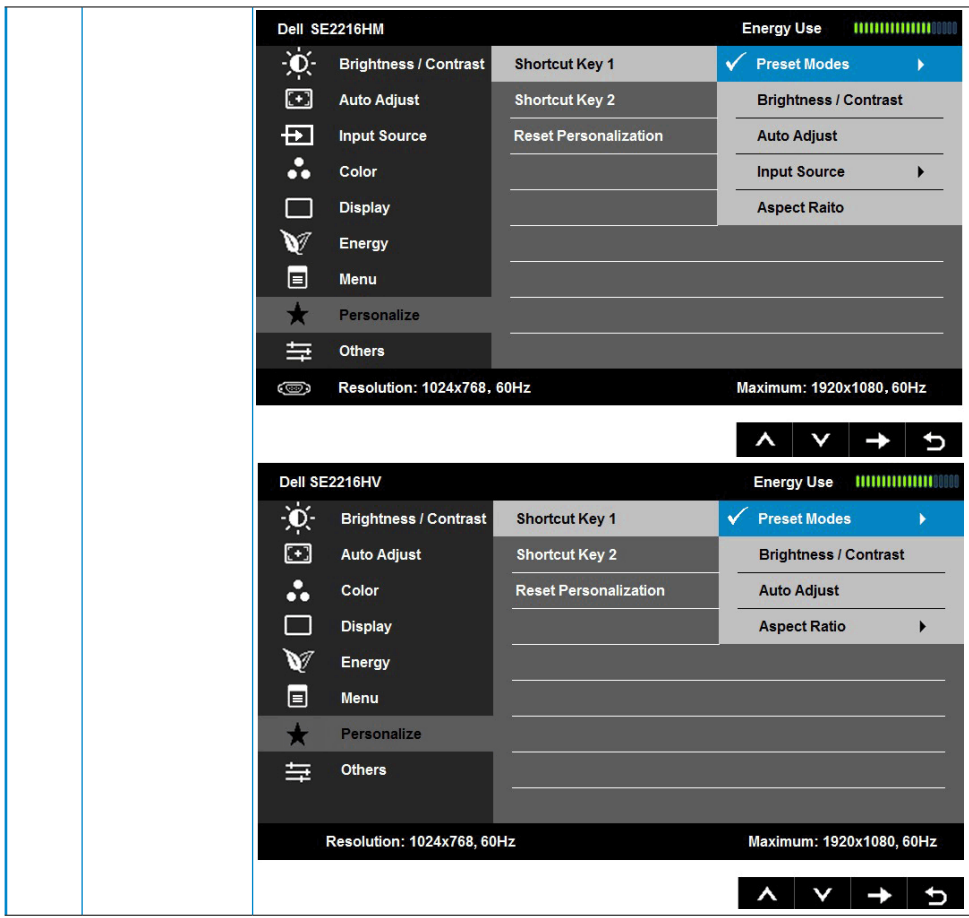

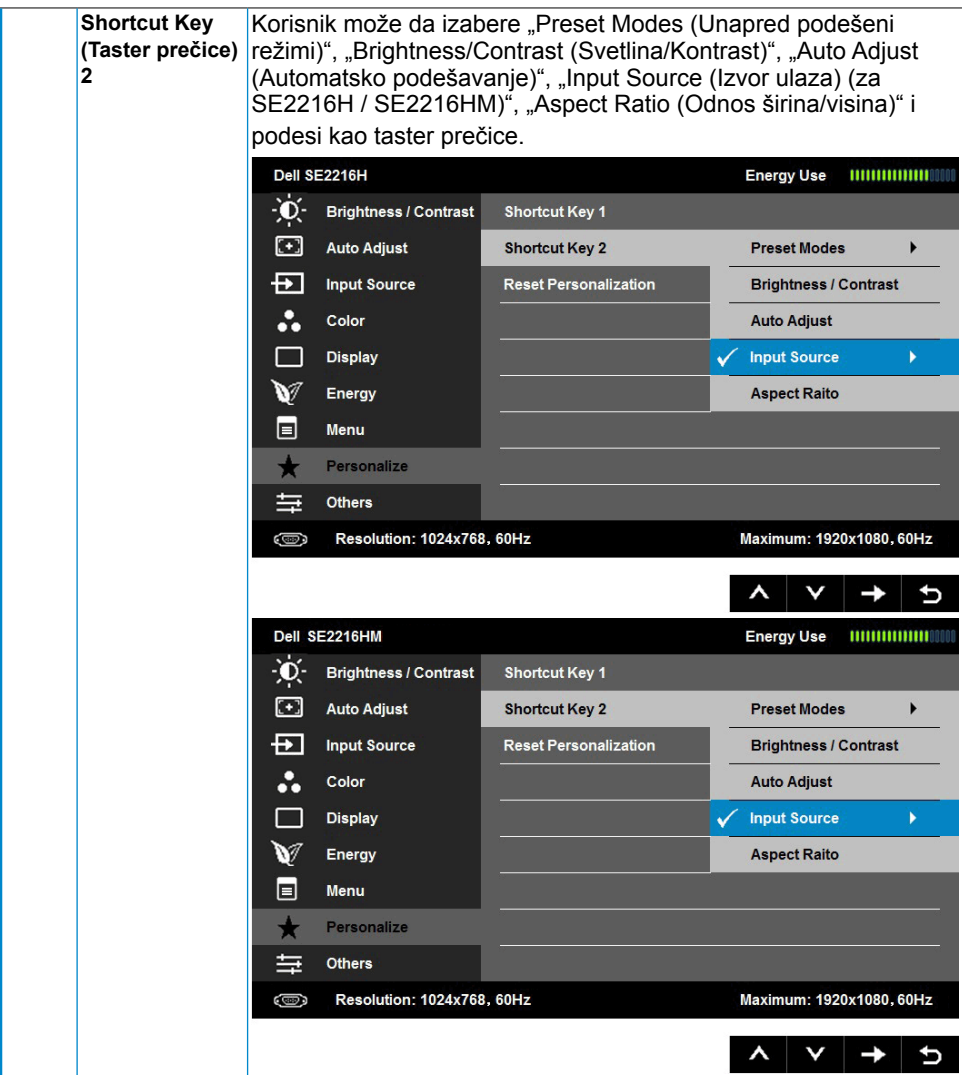

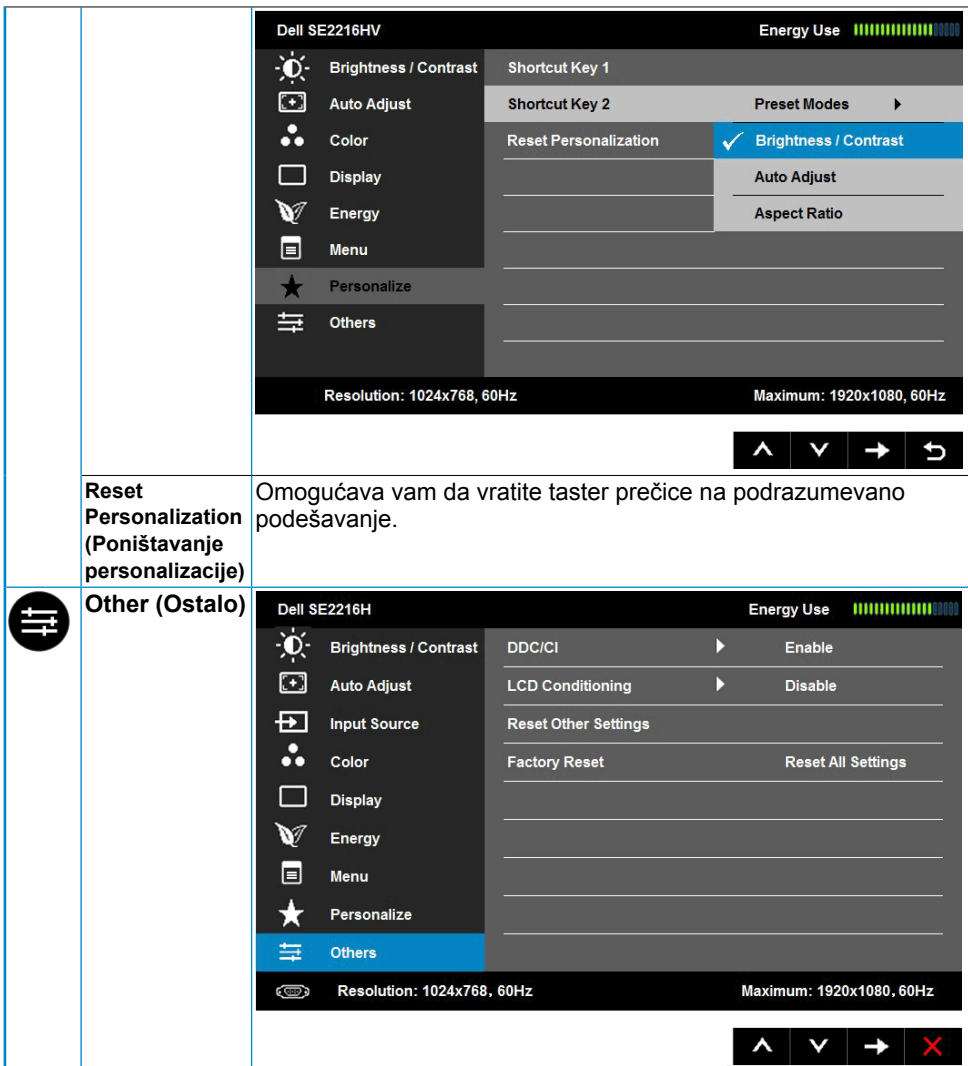

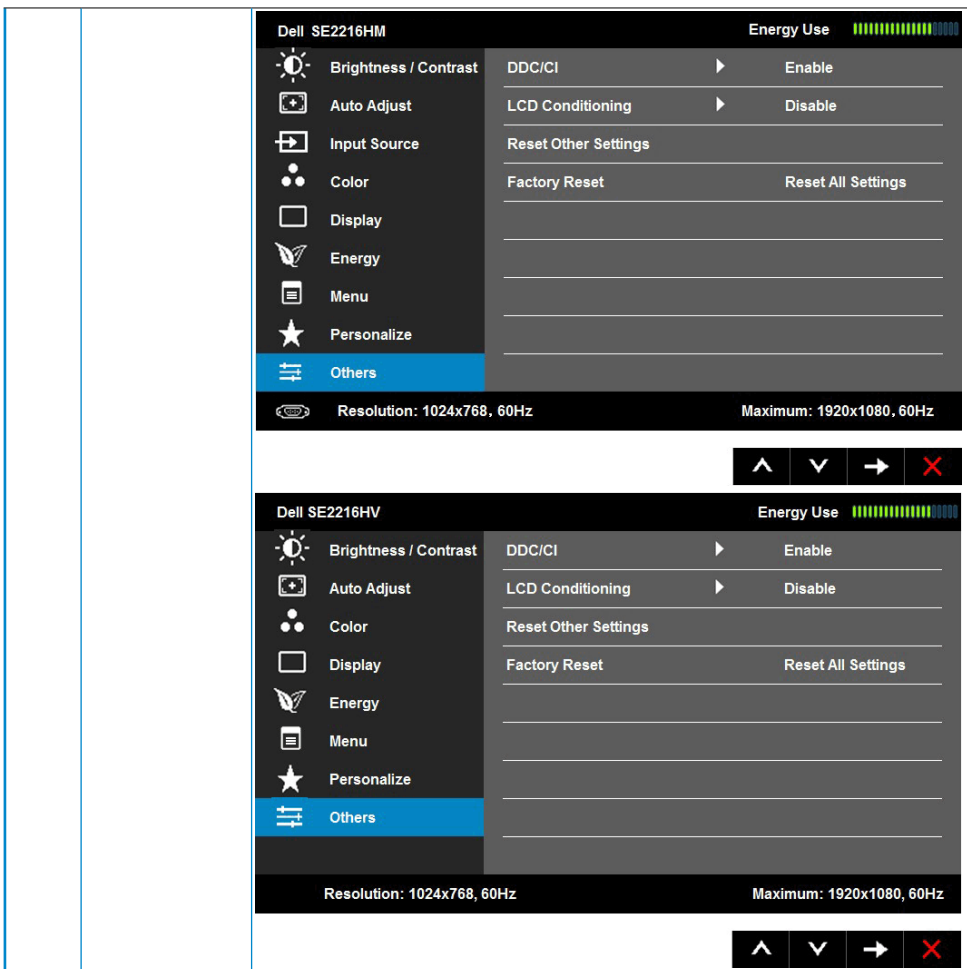

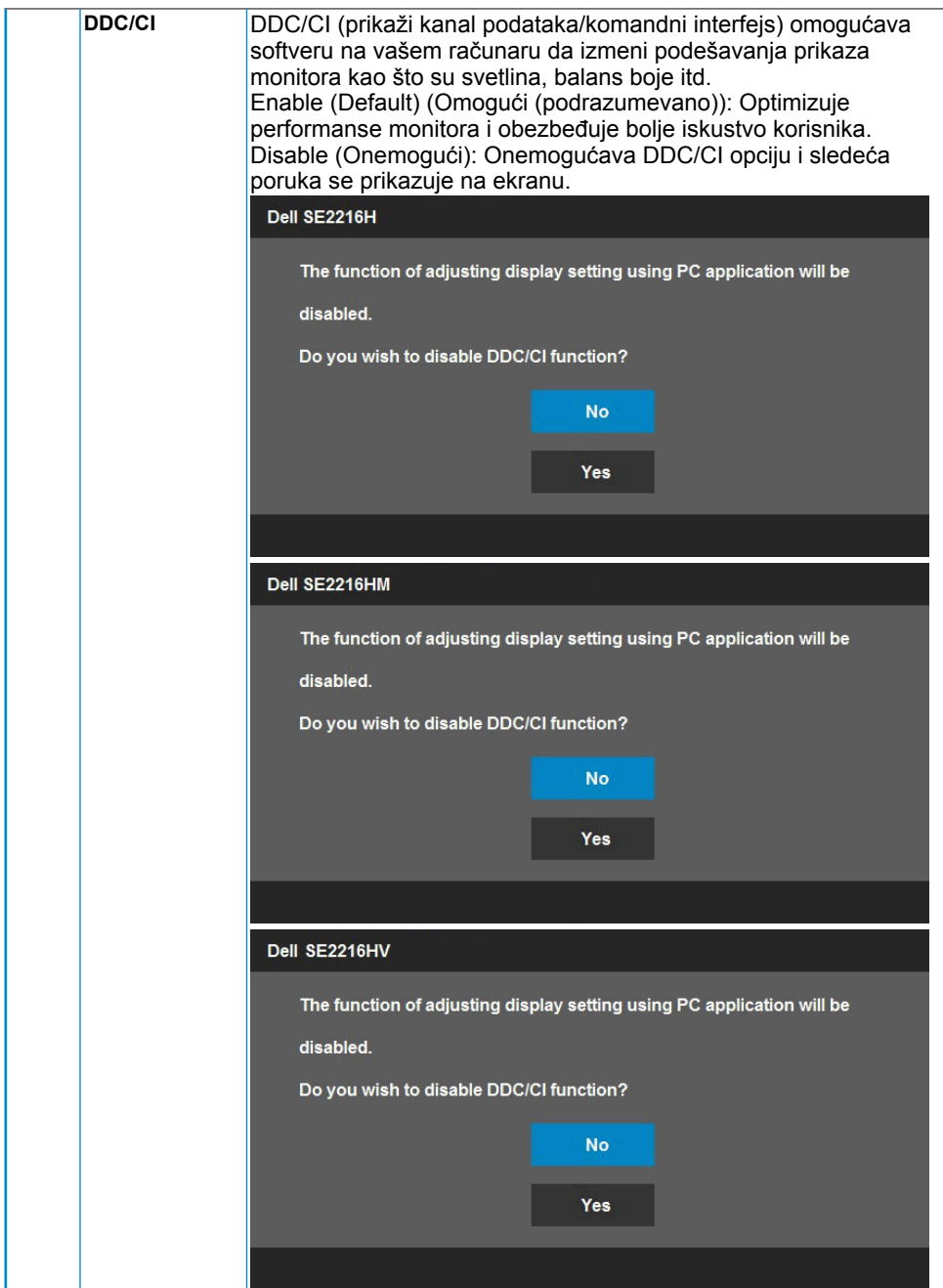

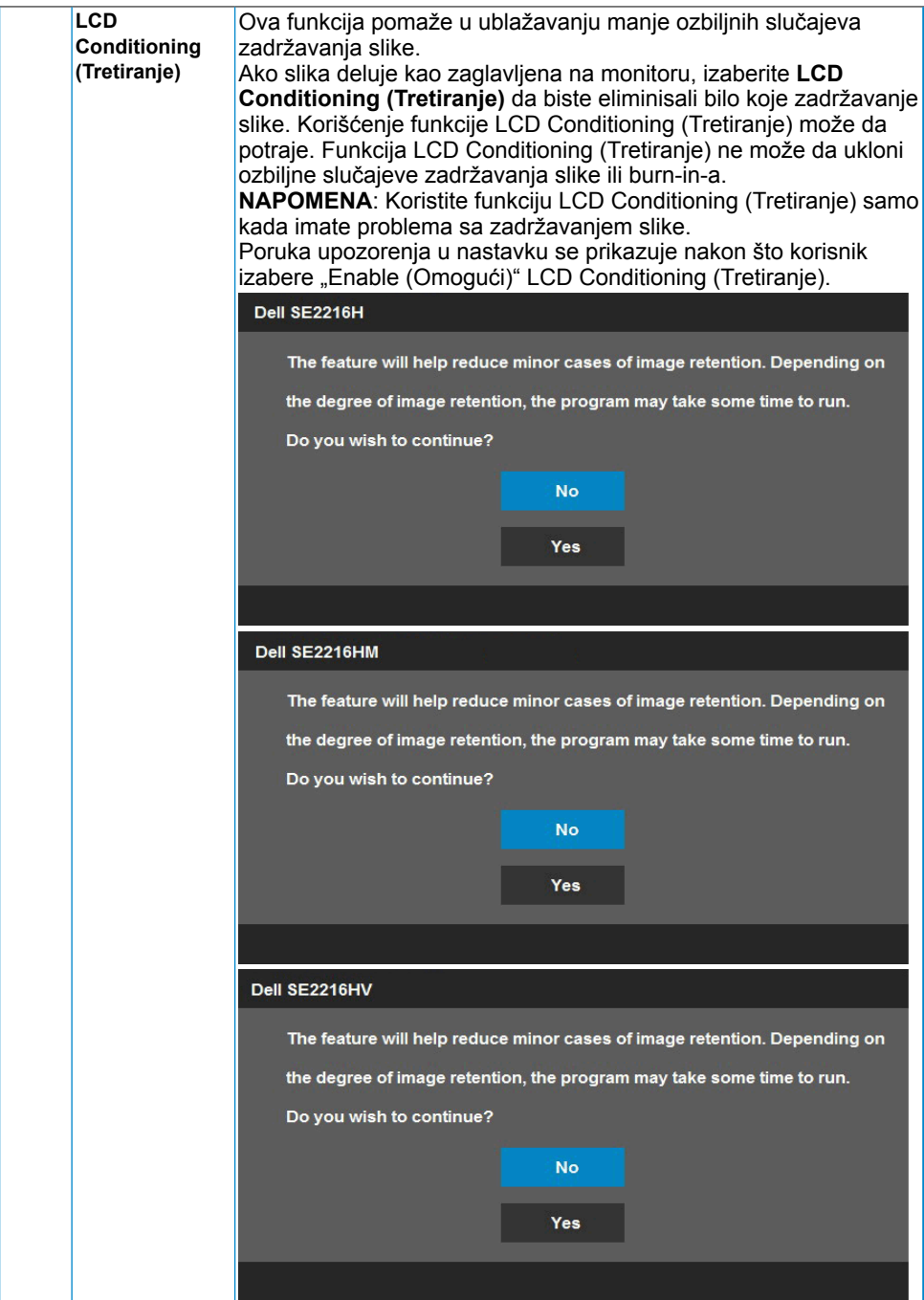

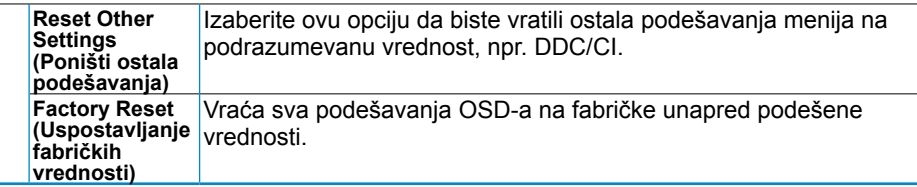

### **OSD poruke**

Kada monitor ne podržava određeni režim rezolucije, prikazaće se sledeća poruka:

Dell SE2216H

The current input timing is not supported by the monitor display. Please

change your input timing to 1920 x 1080, 60Hz or any other monitor

listed timing as per the monitor specifications.

Dell SF2216HM

The current input timing is not supported by the monitor display. Please

change your input timing to 1920 x 1080, 60Hz or any other monitor

listed timing as per the monitor specifications.

#### Dell SF2216HV

The current input timing is not supported by the monitor display. Please

change your input timing to 1920 x 1080, 60Hz or any other monitor

listed timing as per the monitor specifications.

Ovo znači da monitor nije moguće sinhronizovati sa signalom koji dobija sa računara. Pogledajte **Specifikacije monitora** za raspone horizontalne i vertikalne frekvencije koje podržava ovaj monitor. Preporučeni režim je 1920 x 1080.

Videćete sledeću poruku pre nego što funkcija DDC/CI bude onemogućena.

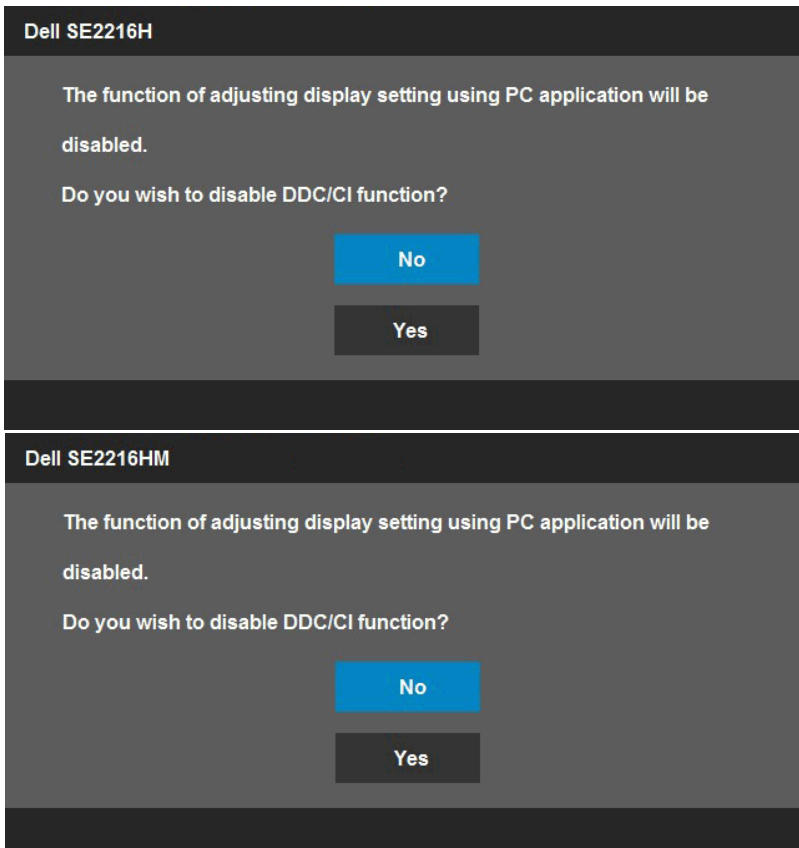

Poruka upozorenja o potrošnji energije u polju ispod važi za funkciju Osvetljenja kada korisnik po prvi put podesi nivo Osvetljenja iznad podrazumevanog nivoa.

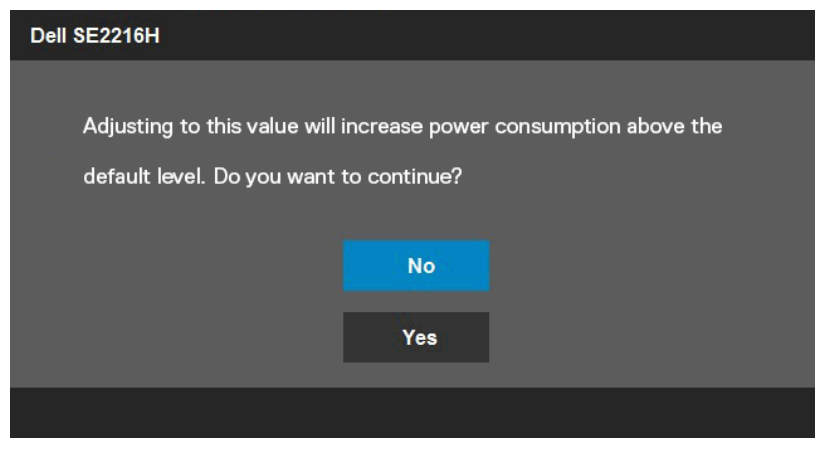

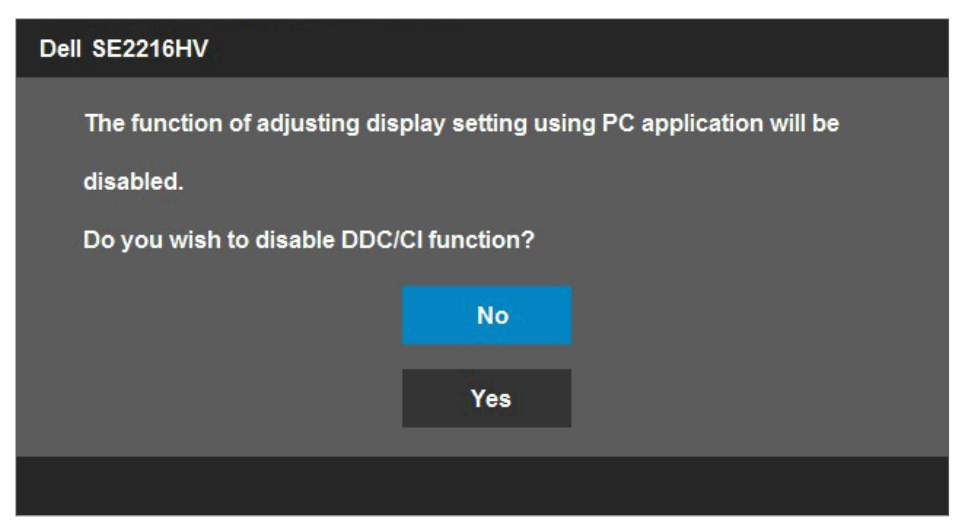

Kada monitor pređe u režim Režim pripravnosti **(Ušteda energije)**, prikazuje se sledeća poruka:

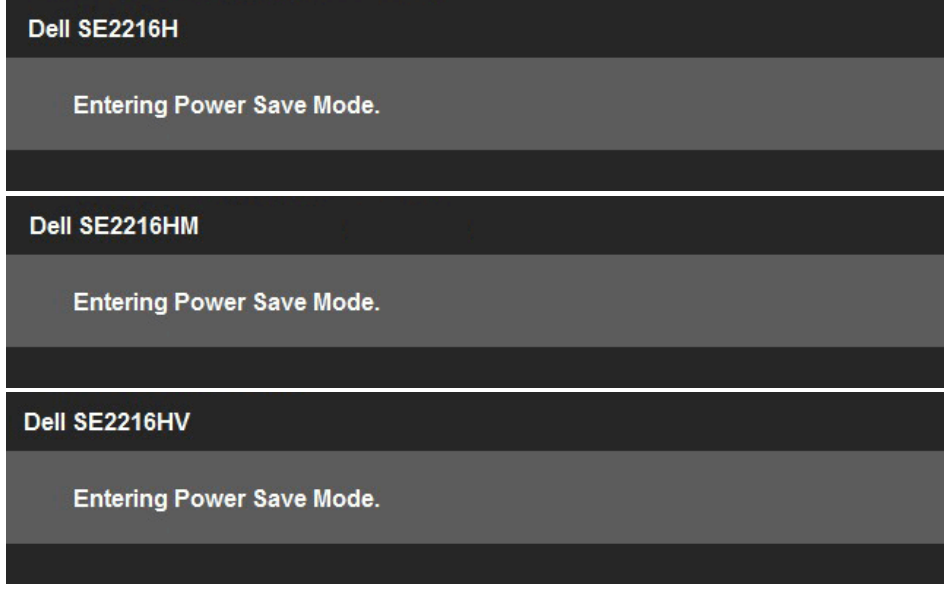

Aktivirajte računar i probudite monitor da biste pristupili u **OSD**.

Ako pritisnite bilo koje dugme izuzev dugmeta za napajanje, pojaviće se sledeća poruka u zavisnosti od odabranog ulaza:

#### Dell SE2216H

There is no signal coming from your computer. Press any key on the keyboard or move the mouse to wake it up. If there is no display, press the monitor button now to select the correct input source on the On-Screen-Display menu.

#### Dell SE2216HM

There is no signal coming from your computer. Press any key on the keyboard or move the mouse to wake it up. If there is no display, press the monitor button now to select the correct input source on the On-Screen-Display menu.

#### Dell SE2216HV

There is no signal coming from your computer. Press any key on the keyboard or move the mouse to wake it up.

Ako VGA ili HDMI kabl nisu povezani, pojaviće se pokretni dijalog kao što je prikazano u nastavku. Monitor će preći u **Power Save Mode (Režim uštede energije) ako ostane 5 minuta** u ovom stanju.

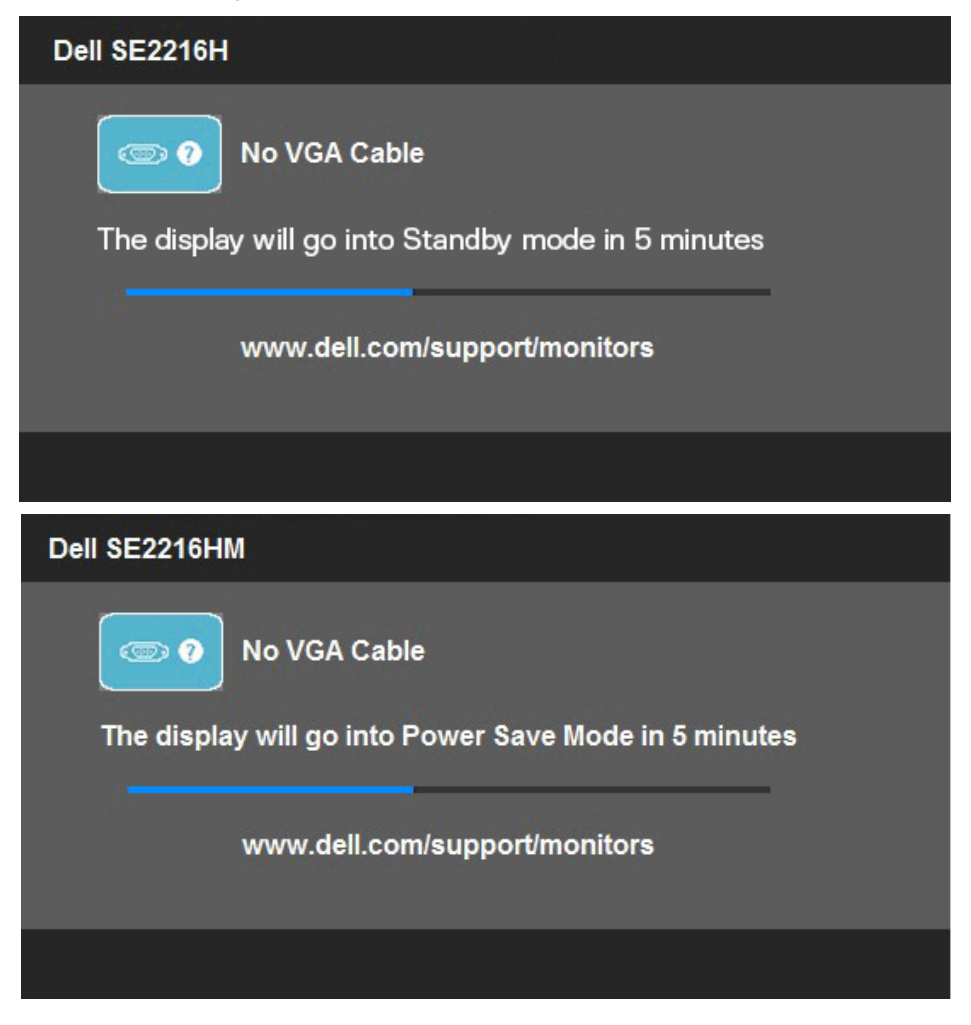

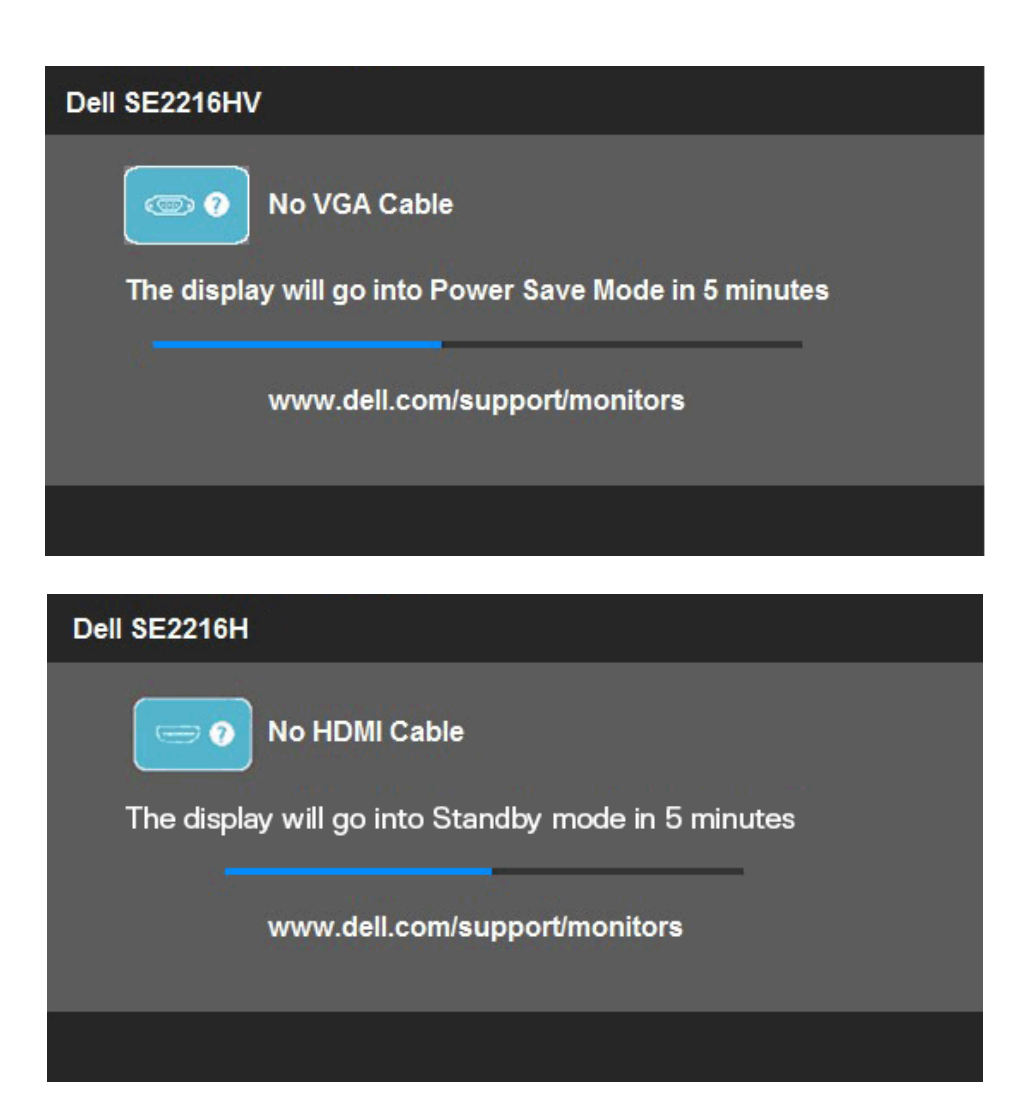

<span id="page-52-0"></span>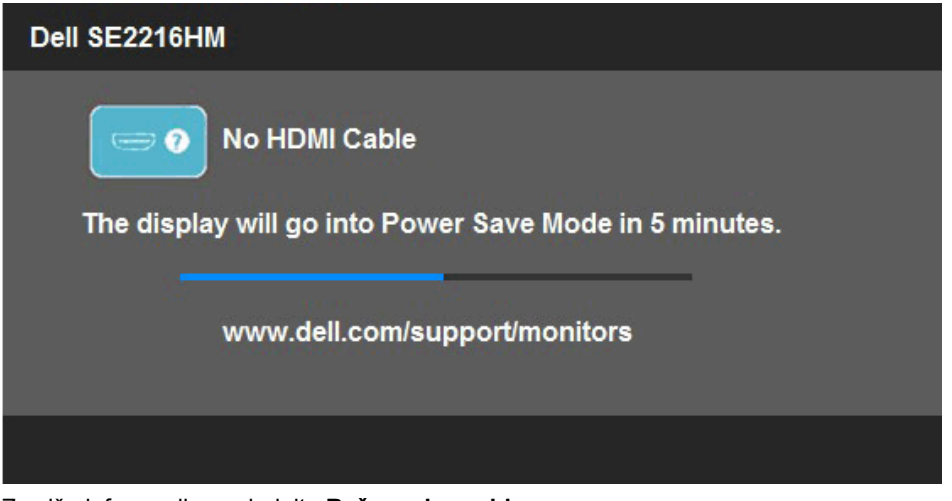

Za više informacija pogledajte **Rešavanje problema**.

### **Podešavanje maksimalne rezolucije**

Za optimalne performanse prikaza kada koristite Microsoft Windows operativni sistem, podesite rezoluciju prikaza na 1920 x 1080 piksela tako što ćete izvršiti sledeće korake:

#### **U operativnom sistemu Windows Vista, Windows 7, Windows 8 ili Windows 8.1:**

- **1.** Samo za operativni sistem Windows 8 ili Windows 8.1, izaberite pločicu Desktop (Radna površina) da biste prebacili na klasičnu radnu površinu.
- **2.** Kliknite desnim tasterom na radnu površinu i kliknite na opciju Screen resolution (Rezolucija ekrana).
- **3.** Kliknite na padajuću listu Screen Resolution (Rezolucija ekrana) i izaberite 1920 x 1080.
- **4.** Kliknite na dugme OK (U redu).

#### **U operativnom sistemu Windows 10**:

- **1.** Kliknite desnim tasterom na radnu površinu i kliknite na opciju **Display settings (Podešavanja ekrana)**.
- **2.** Kliknite na dugme **Advanced display settings (Napredna podešavanja ekrana)**.
- **3.** Kliknite na padajuću listu **Resolution (Rezolucija)** i izaberite 1920 x 1080.
- **4.** Kliknite na dugme **Apply (Primeni)**.

Ako ne vidite 1920 x 1080 kao opciju, možda će biti potrebno da ažurirate upravljački program grafičke kartice. Izaberite scenario dole koji najbolje opisuje računarski sistem koji koristite i sledite navedeno

#### 1:**Ako imate Dell desktop računar ili Dell prenosivi računar s pristupom internetu** 2:**Ako imate desktop računar, prenosivi računar ili grafičku karticu koji nisu proizvodi kompanije Dell**

### **Ako imate Dell desktop računar ili Dell prenosivi računar s pristupom internetu**

- **1.** Idite na http://www.dell.com/support, unesite Service Tag (servisnu oznaku) i preuzmite najnoviji upravljački program za vašu grafičku karticu
- **2.** Posle instalacije upravljačkog programa za vaš grafički adapter, pokušajte ponovo da podesite rezoluciju na 1920 x 1080.

**NAPOMENA:** Ako ne možete da podesite rezoluciju na 1920 x 1080, kontaktirajte kompaniju Dell da biste se raspitali o grafičkom adapteru koji podržava ove rezolucije.

### **Ako imate desktop računar, prenosivi računar ili grafičku karticu koji nisu proizvodi kompanije Dell**

**U operativnom sistemu Windows Vista, Windows 7, Windows 8 ili Windows 8.1:**

- **1.** Samo za operativni sistem Windows 8 ili Windows 8.1, izaberite pločicu Desktop (Radna površina) da biste prebacili na klasičnu radnu površinu.
- **2.** Kliknite desnim tasterom na radnu površinu i kliknite na opciju **Personalization (Personalizacija)**.
- **3.** Kliknite na **Change Display Settings (Promeni podešavanja ekrana)**.
- **4.** Kliknite na **Advanced Settings (Napredna podešavanja)**.
- **5.** Identifikujte proizvođača vaše grafičke kartice pomoću opisa na vrha prozora (npr. NVIDIA, ATI, Intel itd.).
- **6.** Potražite ažurirani upravljački program na veb lokaciji proizvođača grafičke kartice (na primer, http://www.ATI.com ILI http://www.NVIDIA.com ).
- **7.** Posle instalacije upravljačkog programa za vaš grafički adapter, pokušajte ponovo da podesite rezoluciju na 1920 x 1080.

#### **U operativnom sistemu Windows 10**:

- **1.** Kliknite desnim tasterom na radnu površinu i kliknite na opciju **Display settings (Podešavanja ekrana)**.
- **2.** Kliknite na dugme **Advanced display settings (Napredna podešavanja ekrana)**.
- **3.** Kliknite na **Display adapter properties (Svojstva video adaptera).**
- **4.** Identifikujte proizvođača vaše grafičke kartice pomoću opisa na vrha prozora (npr. NVIDIA, ATI, Intel itd.).
- **5.** Potražite ažurirani upravljački program na veb lokaciji proizvođača grafičke kartice (na primer, http://www.ATI.com ILI http://www.NVIDIA.com ).
- **6.** Posle instalacije upravljačkog programa za vaš grafički adapter, pokušajte ponovo da podesite rezoluciju na 1920 x 1080.

**ZA NAPOMENA:** Ako ne možete da podesite rezoluciju na 1920 x 1080, kontaktirajte proizvođača vašeg računara ili razmotrite kupovinu grafičkog adaptera koji podržava video rezoluciju od 1920 x 1080 .

# <span id="page-54-0"></span>**Upotreba nagiba**

#### **Nagib**

Koristeći sklop postolja, možete da nagnete monitor za najudobniji ugao gledanja.

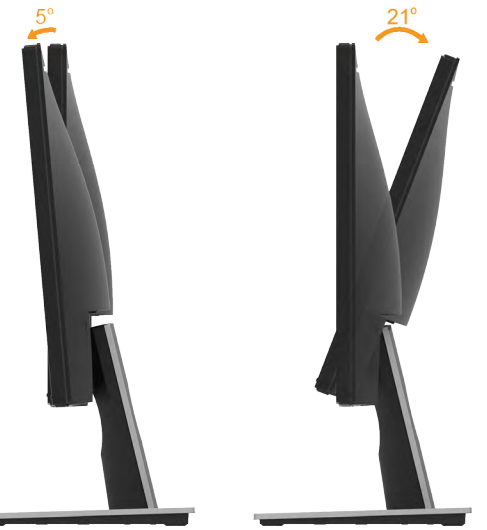

**NAPOMENA:** Postolje je odvojeno prilikom otpreme monitora iz fabrike.

# <span id="page-55-0"></span>**Rešavanje problema**

**UPOZORENJE: Pre nego što počnete bilo koji postupak u ovom odeljku, pratite Bezbednosna uputstva**

## **Samostalni test**

Vaš monitor ima funkciju samostalnog testiranja koja vam omogućava da proverite da li monitor pravilno funkcioniše. Ako su vaš monitor i računar pravilno povezani, ali ekran monitora ostaje zatamnjen, pokrenite samostalni test monitora izvođenjem sledećih koraka:

- **1.** Isključite i računar i monitor.
- **2.** Isključite video kabl sa zadnjeg dela računara. Da biste osigurali pravilan rad samostalnog testa, uklonite i VGA i HDMI kablove sa zadnjeg dela računara.
- **3.** Uključite monitor.

Sledeći pokretni dijalog treba da se prikaže na ekranu (na crnoj pozadini) ako monitor ne može da otkrije video signal, a pri tom pravilno radi. Kada se nalazi u režimu samostalnog testiranja, LED indikator napajanja ostaje bele boje. Takođe, u zavisnosti od izabranog ulaza, jedan od dole prikazanih dijaloga će se kontinuirano pomerati po ekranu.

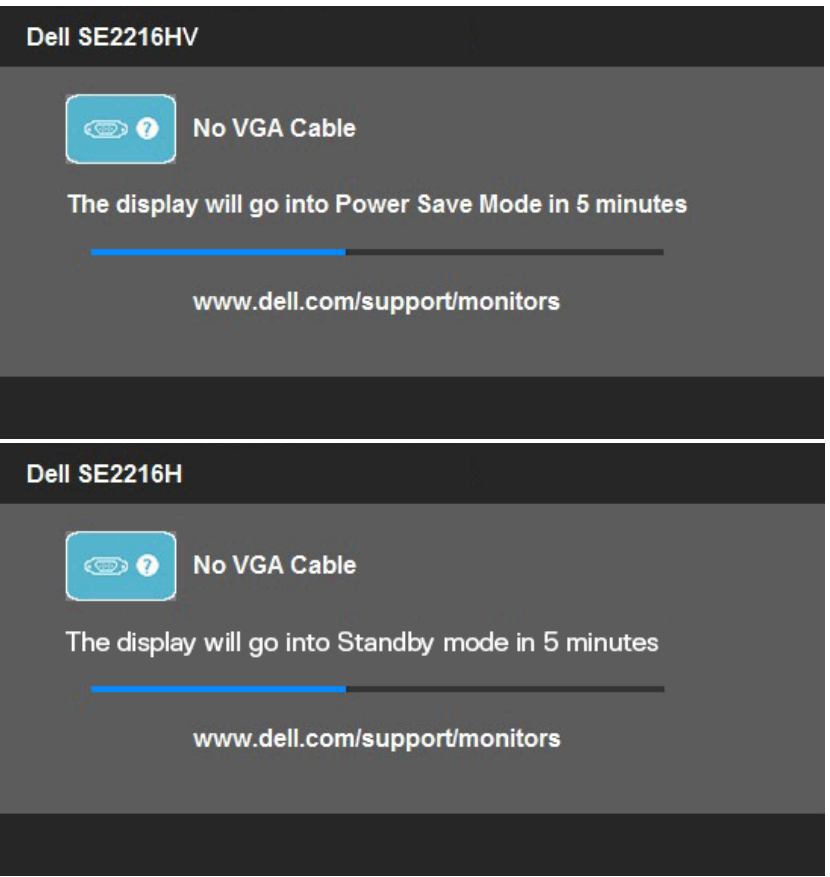

- <span id="page-56-0"></span>**4.** Ovaj okvir se pojavljuje tokom normalnog rada sistema ako je video kabl isključen ili oštećen. Monitor će preći u **Power Save Mode (Režim uštede energije) ako ostane 5 minuta** u ovom stanju.
- **5.** Isključite monitor i ponovo povežite video kabl; zatim uključite i računar i monitor.

Ako monitor i dalje ostane zatamnjen nakon što ste izvršili prethodni postupak, proverite vaš video kontroler i računar, jer monitor pravilno radi.

## **Ugrađena dijagnostika**

Vaš monitor ima ugrađen dijagnostički alat koji vam pomaže da odredite da li je bilo koja nepravilnost ekrana na koju naiđete deo problema s vašim monitorom ili s vašim računarom i video karticom.

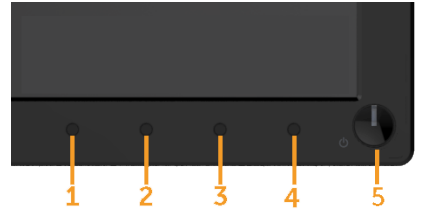

**ZA NAPOMENA:** Ugrađenu dijagnostiku možete da izvršite samo kada je video kabl isključen, a monitor se nalazi u režimu self-test (samostalni test).

Da biste izvršili ugrađenu dijagnostiku:

- 1. Proverite da li je ekran čist (da nema čestica prašine na površini ekrana).
- 2. Isključite video kabl sa zadnjeg dela računara ili monitora. Monitor zatim prelazi u režim samostalnog testiranja.
- 3. Istovremeno pritisnite i držite Button 1 (Dugme 1) i Button 4 (Dugme 4) na prednjem panelu tokom 2 sekunde. Prikazuje se sivi ekran.
- 4. Pažljivo proverite da li postoje nepravilnosti na ekranu.
- 5. Ponovo pritisnite Button 4 (Dugme 4) na prednjem panelu. Boja ekrana se menja u crvenu.
- 6. Proverite da li na ekranu postoji neka nepravilnost.
- 7. Ponovite korake 5 i 6 da biste proverili prikaz sa zelenim, plavim, crnim i belim ekranima.
- 8. Dugme 5 indikatorske lampice za napajanje. Postojano belo svetlo ukazuje da je monitor uključen i da radi normalno. Trepćuće belo svetlo ukazuje da je monitor u režimu pripravnosti.

Test je završen kada se pojavi ekran sa tekstom. Da biste izašli, ponovo pritisnite **Button 4 (Dugme 4)**.

Ako ne otkrijete bilo koju nepravilnost na ekranu koristeći ugrađeni dijagnostički alat, to znači da monitor pravilno radi. Proverite video karticu i računar.

## <span id="page-57-0"></span>**Uobičajeni problemi**

Sledeća tabela sadrži opšte informacije o uobičajenim problemima monitora na koje možete da naiđete, kao i moguća rešenja:

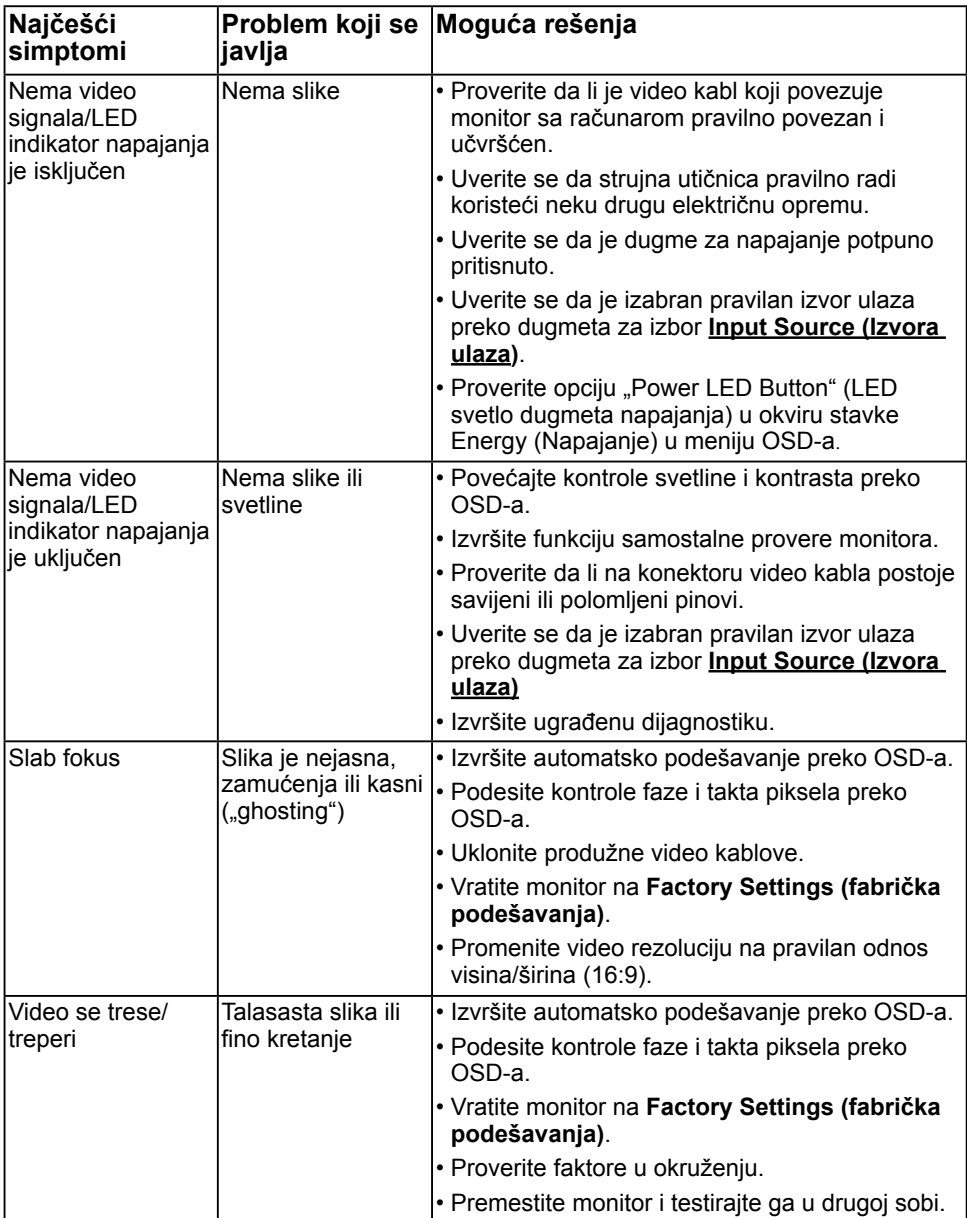

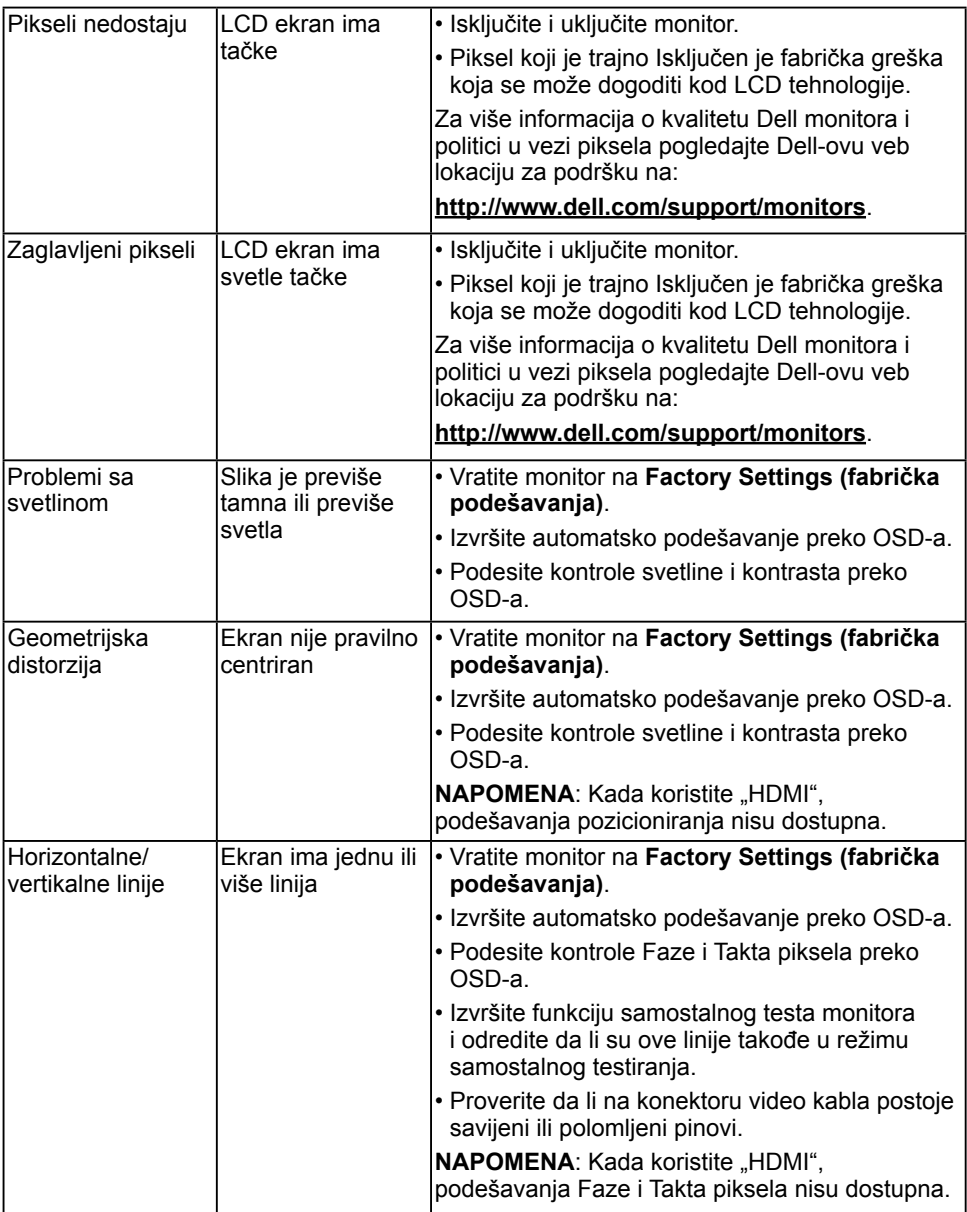

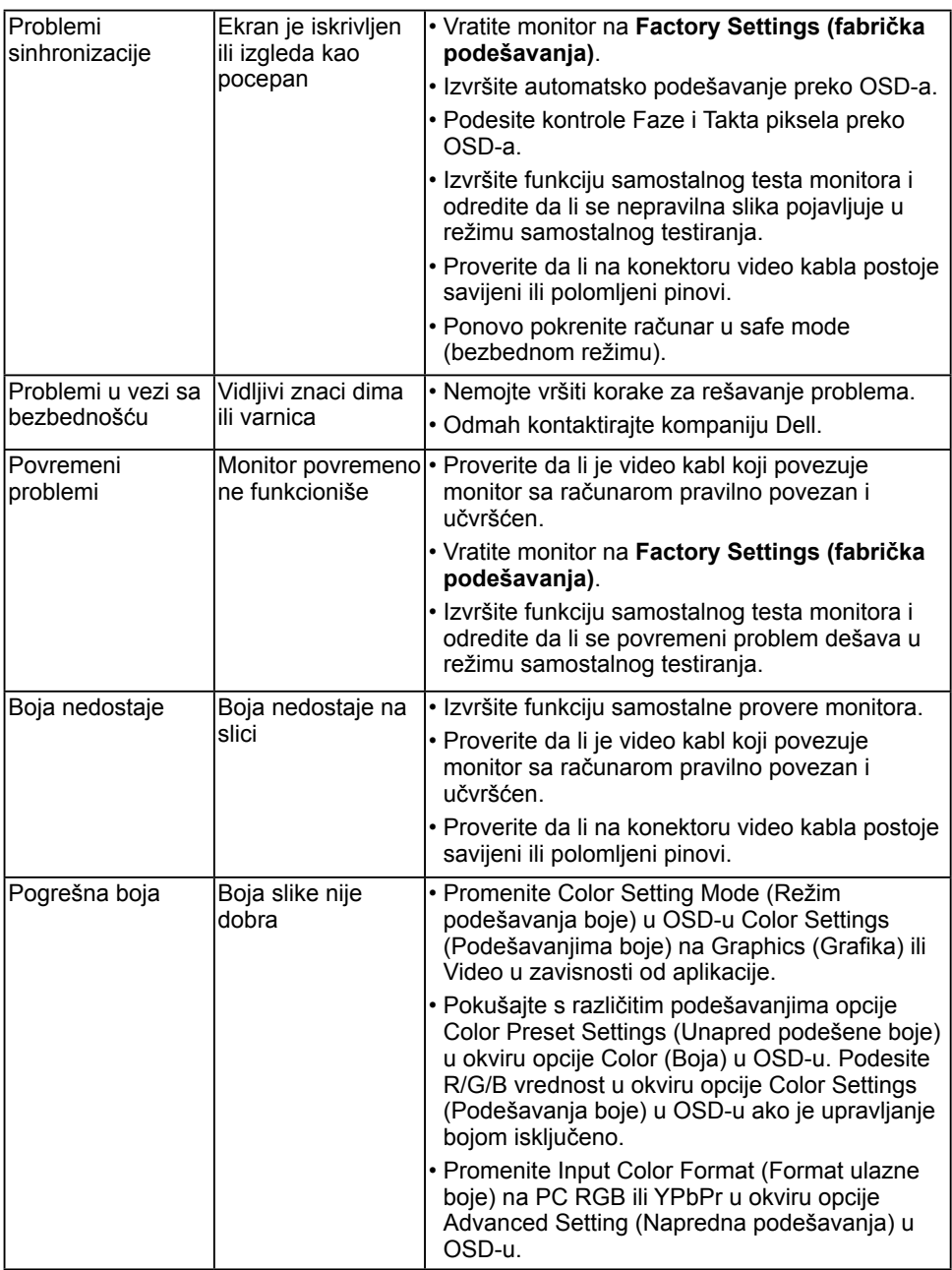

<span id="page-60-0"></span>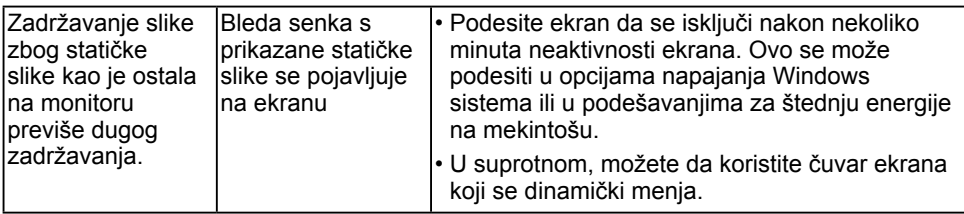

**NAPOMENA:** Kada birate HDMI režim, funkcija Auto Adjust (Automatsko podešavanje) nije dostupna.

### **Problemi specifični za proizvod**

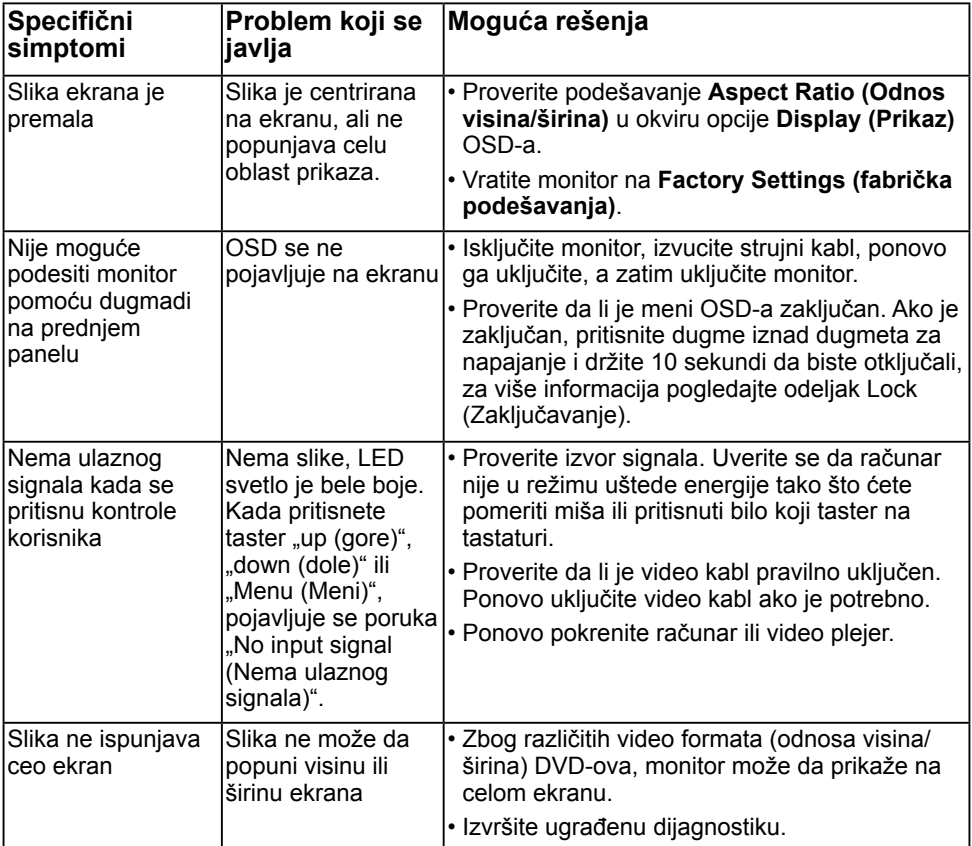

# <span id="page-61-0"></span>**Dodatak**

## **Bezbednosna uputstva**

 **UPOZORENJE: Upotreba kontrola, podešavanja ili postupaka izuzev onih koji su navedeni u vašoj dokumentaciji može prouzrokovati izlaganje strujnom udaru, opasnostima od električne struje i/ili mehaničkim opasnostima.** 

Za informacije o bezbednosnim uputstvima pogledajte *Vodič za informacije o proizvodu*.

## **FCC obaveštenja (samo za SAD) i druge regulatorne informacije**

Za FCC obaveštenja i druge regulatorne informacije pogledajte veb lokaciju regulatorne usklađenosti koja se nalazi na www.dell.com\regulatory\_compliance.

#### **Ovaj uređaj je usaglašen sa Odeljkom 15 FCC pravila. Rad zavisi od sledeća dva uslova:**

- (1) ovaj uređaj ne sme da prouzrokuje štetne smetnje
- (2) ovaj uređaj mora da prihvati sve primljene smetnje, uključujući smetnje koje mogu da prouzrokuju neželjeni rad

## **Kontaktirajte kompaniju Dell**

Korisnici u Sjedinjenim Američkim Državama, treba da pozovu 800-WWW-DELL (800-999-3355).

**ZA NAPOMENA:** Ako nemate aktivnu internet vezu, možete da pronađete kontakt informacije na vašoj fakturi od kupovine, ambalaži, računu ili u Dell katalogu proizvoda.

**Kompanija Dell obezbeđuje više opcija za podršku i servisiranje na mreži i putem telefona. Dostupnost se razlikuje u zavisnosti od zemlje i proizvoda, a neke usluge možda neće biti dostupne u vašoj oblasti.**

**Da biste dobili sadržaj podrške za monitor na mreži:** 

1. Posetite **www.dell.com/support/monitors**

**Da biste kontaktirali kompaniju Dell za prodaju, tehničku podršku ili probleme u vezi sa korisničkim servisom:**

- **1.** Posetite **www.dell.com/support**.
- **2.** Potvrdite svoju zemlju ili oblast u padajućem meniju **Choose A Country/ Region (Izaberite zemlju/oblast)** u gornjem levom delu stranice.
- **3.** Kliknite na **Contact Us (Kontaktirajte nas)** u gornjem levom delu stranice.
- **4.** Izaberite odgovarajuću vezu usluge ili podrške na osnovu vaših potreba.
- **5.** Izaberite način za kontaktiranje kompanije Dell koji vam je najpogodniji.

### Baza podataka EU o energetskim oznakama i informacije o proizvodu

SE2216H: https://eprel.ec.europa.eu/qr/346208